# 12.0 SPORT **ROX**

*DE*

# *AUSFÜHRLICHE BEDIENUNGSANLEITUNG*

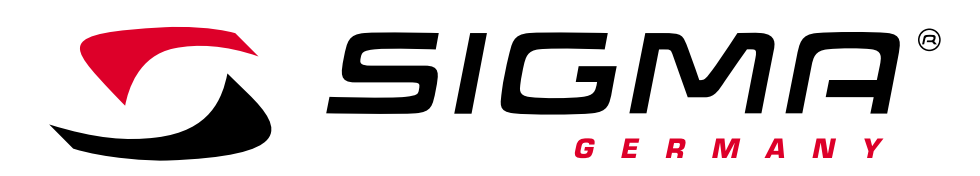

*www.sigmasport.com*

# ROX 12.0 SPORT

**Vorwort:**

**Vielen Dank, dass Sie sich für den ROX 12.0 SPORT entschieden haben. Mit dieser Bedienungsanleitung erhalten Sie detaillierte Hilfestellungen zu den Funktionen Ihres GPS Fahrrad Computers.**

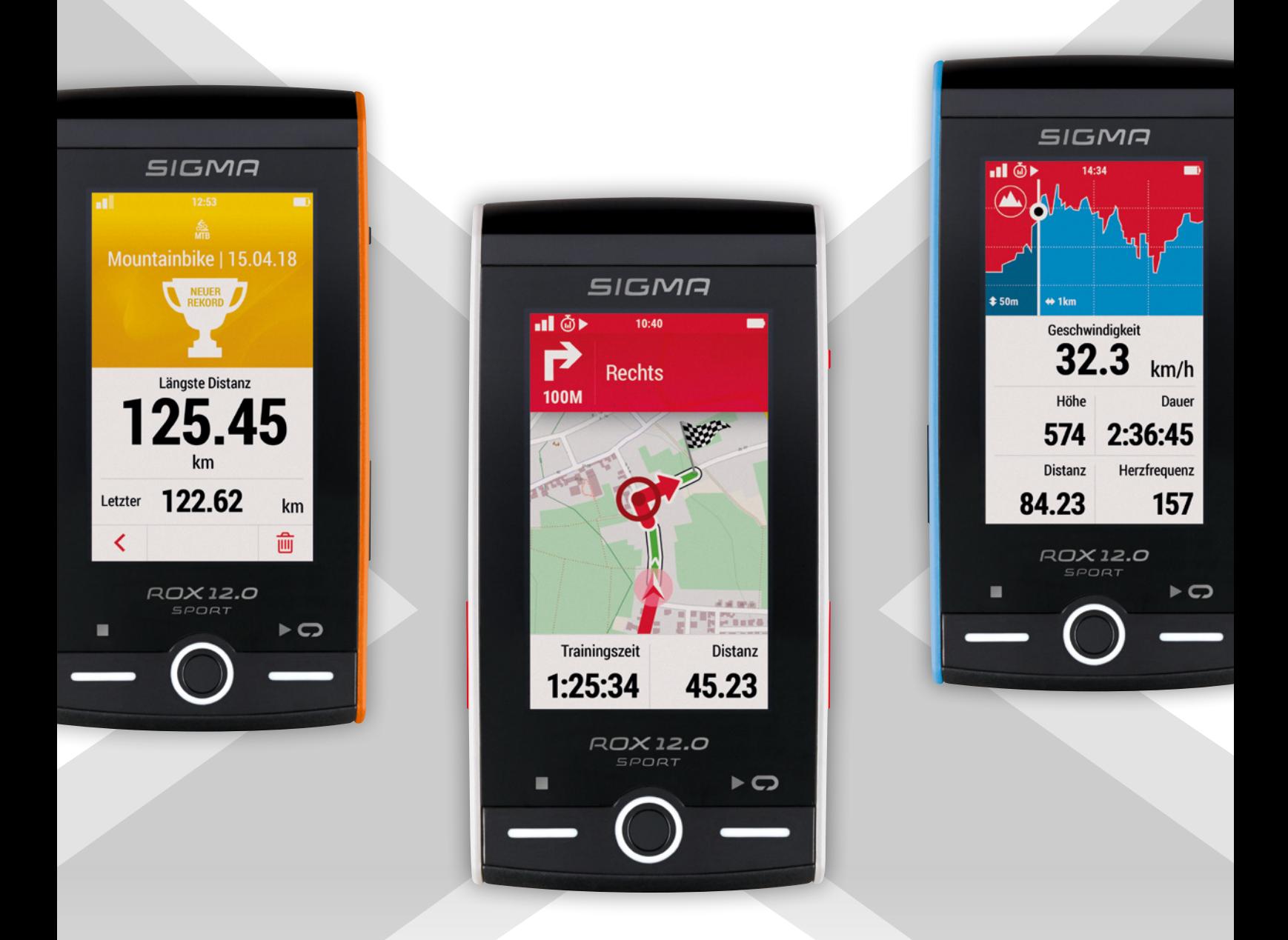

# INHALT

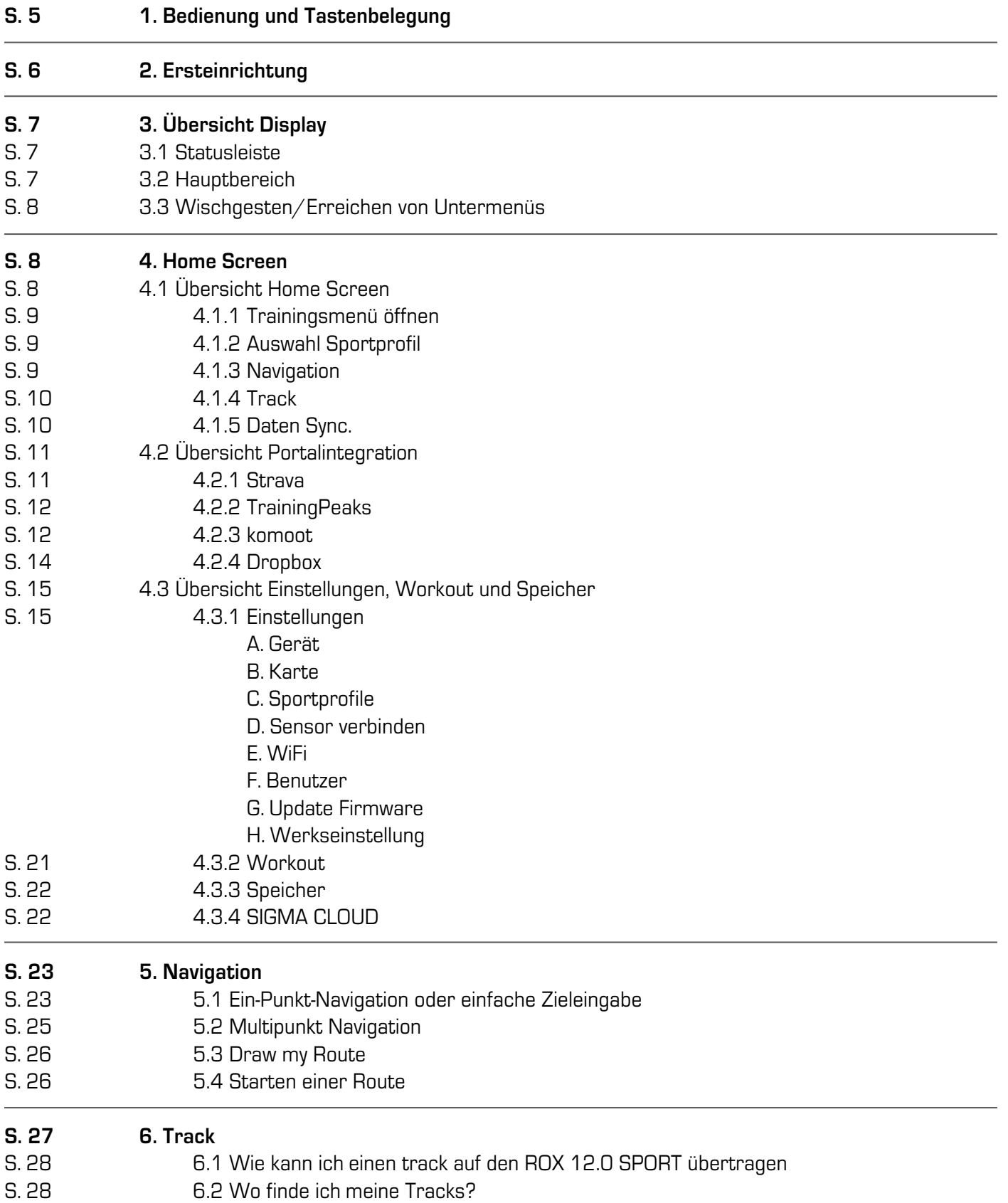

# INHALT

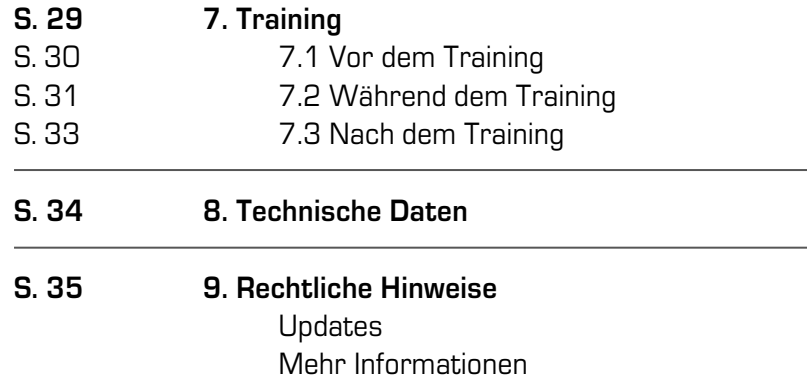

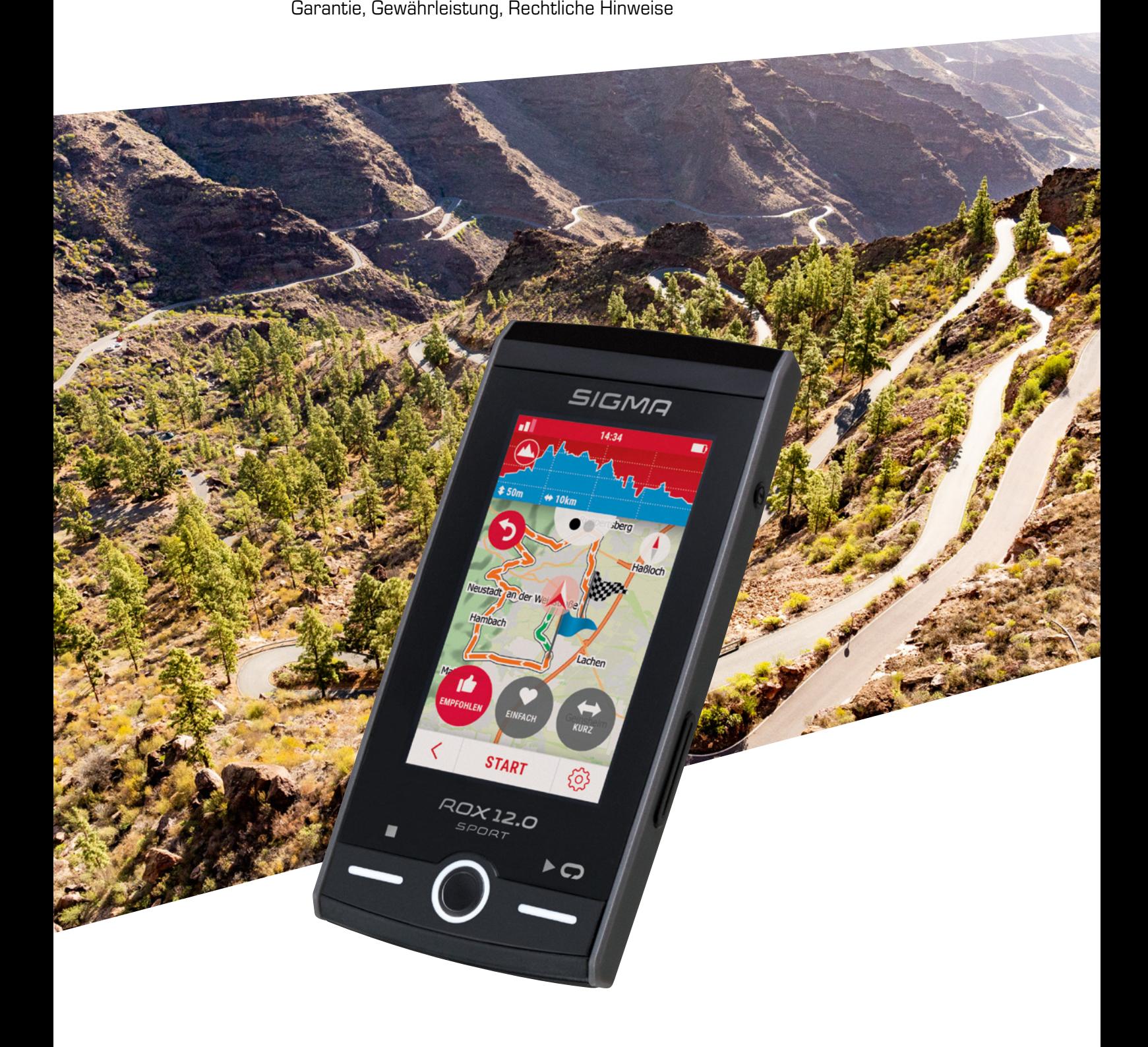

# 1. BEDIENUNG UND TASTENBELEGUNG

#### Der ROX 12.0 SPORT verfügt über ein Touch Display.

Hierüber können sie nahezu alle Aktionen ausführen und alle Einstellungen vornehmen.

Einige Funktionen sind nur über Tasten erreichbar, dabei handelt es sich um das Ein-/Ausschalten, Starten und Stoppen eines Trainings, manuelle Runde und das Erreichen des Startbildschirms (Home Screen) über die **"Home"-Taste**.

Eine Übersicht aller Tasten finden sie in folgendem Schaubild:

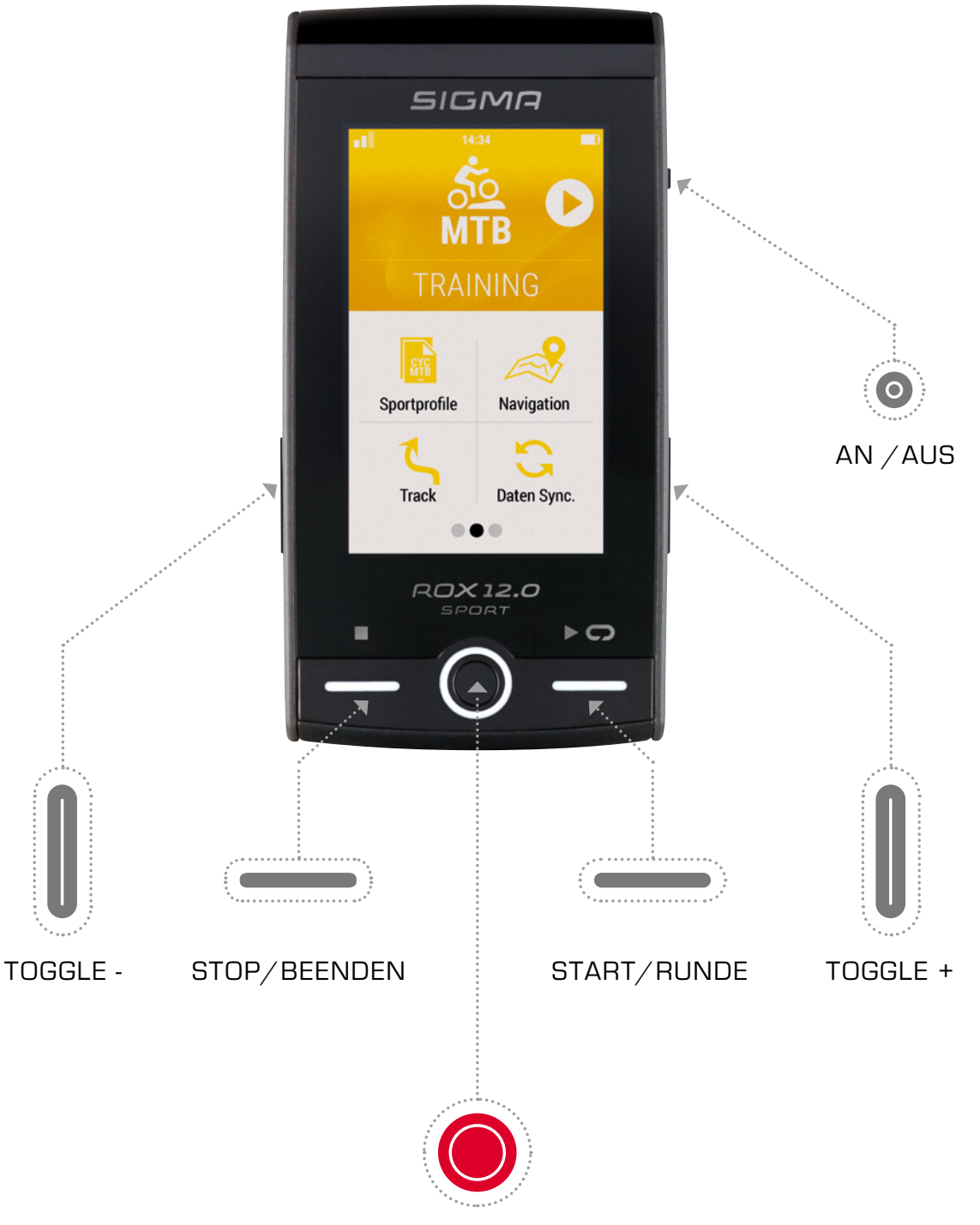

HOME

# 2. ERSTEINRICHTUNG

Um den ROX 12.0 SPORT einzuschalten drücken sie die **AN-Taste für 3 Sekunden**. Das Display sollte sich nun aktivieren und das System fährt hoch.

#### **HINWEIS:**

**Es ist zu empfehlen, vor der ersten Nutzung den ROX 12.0 SPORT einmal vollständig aufzuladen.**

Sie werden nun Schritt für Schritt durch die ersten Einstellungen geleitet. Folgen Sie den Anweisungen im Display.

Wir empfehlen direkt bei der Ersteinrichtung eine W-Lan Verbindung (WiFi) herzustellen. Hierdurch werden sie u. a. automatisch benachrichtigt, ob ein neues Update verfügbar ist. Des Weiteren können über WiFi schnell und bequem die Trainingseinheiten geteilt bzw. synchronisiert werden.

Sobald alle Einstellungen vorgenommen wurden, erhalten Sie noch kurze Hinweise zur allgemeinen Bedienung, die wir empfehlen aufmerksam zu lesen.

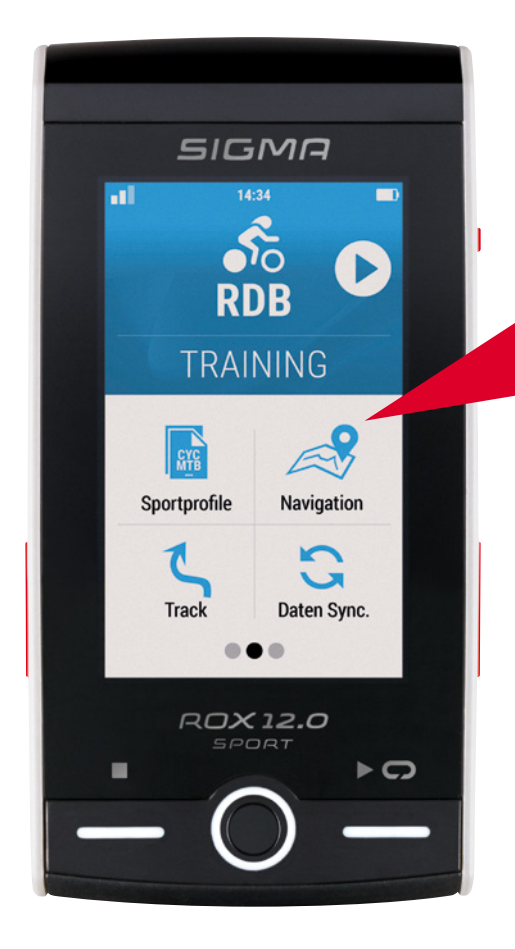

Nach der kurzen Einweisung gelangen Sie automatisch zum Home Screen, über den sämtliche Funktionen und Einstellungen erreichbar sind.

# 3. ÜBERSICHT DISPLAY

# 3.1 STATUSLEISTE

In der Statusliste finden Sie folgende Elemente:

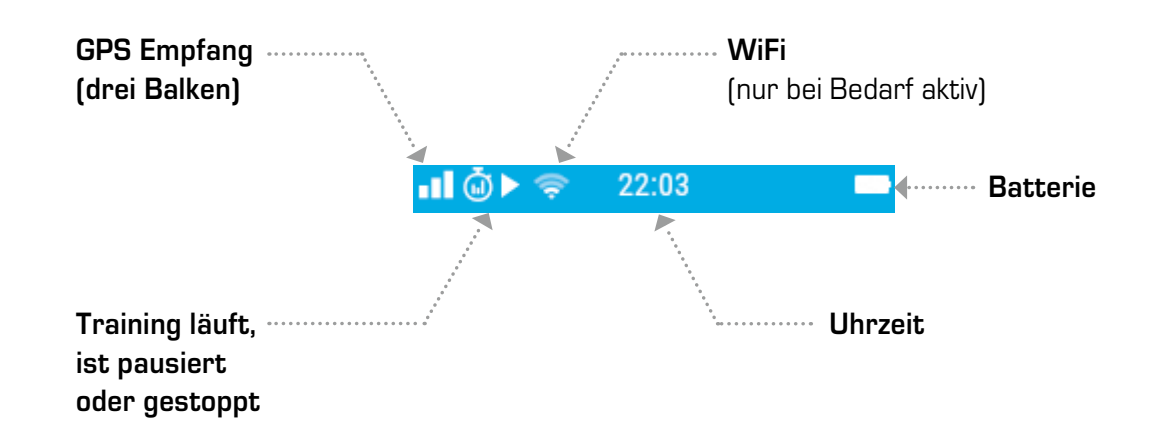

## 3.2 HAUPTBEREICH

Im oberen Bereich ist das aktive Sportprofil zu sehen.

Um ins Training zu gelangen, muss auf die obere Fläche gedrückt werden.

Die Kacheln darunter zeigen die unterschiedlichen Menüpunkte. Auch diese werden durch ein einfaches Tippen ausgewählt.

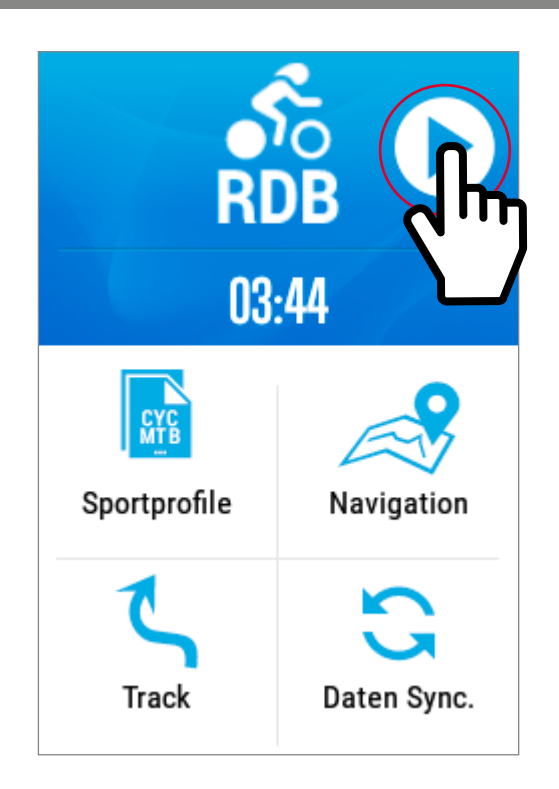

## 3.3 WISCHGESTEN / ERREICHEN VON UNTERMENÜS

Der ROX 12.0 SPORT hat neben der Hauptnavigation auch ein Kurzmenü und ein Navigations-Kurzmenü.

Diese erreichen Sie, indem Sie **von oben nach unten wischen** (Kurzmenü) oder **von unten nach oben** (Navigations-Kurzmenü).

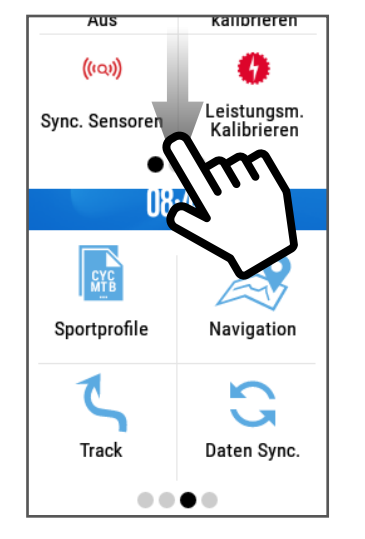

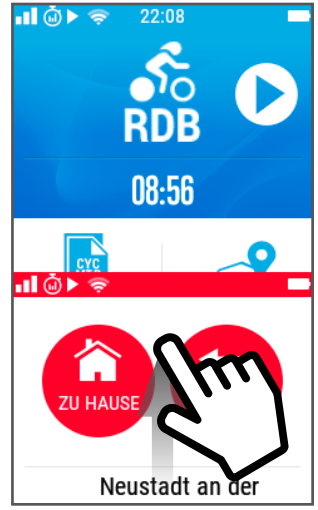

# 4. HOME SCREEN

Der Home Screen ist den meisten Smartphone-Nutzern bekannt. Beim ROX 12.0 SPORT kann dieser – wie beim Smartphone – über die Home-Taste erreicht werden. Das bietet den Vorteil, dass Sie aus jedem beliebigen Menüpunkt direkt wieder zum Ausgangspunkt zurückkehren können.

## 4.1 ÜBERSICHT HOME SCREEN

Auf dem Home Screen finden Sie die folgenden Menüpunkte

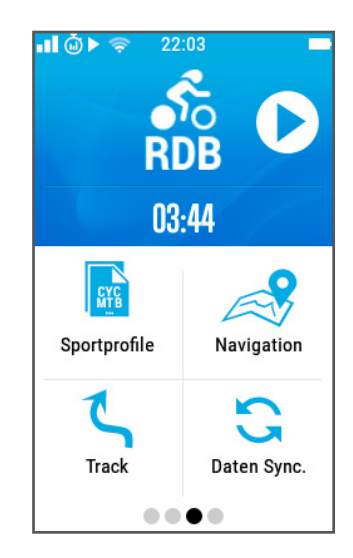

# 4.1.1 TRAININGSMENÜ ÖFFNEN

Über die obere Fläche wird das Trainingsmenü geöffnet. Hier sind die Trainingsansichten zu sehen, die man frei konfigurieren kann (mehr dazu auf **Seite 17 Sportprofile**).

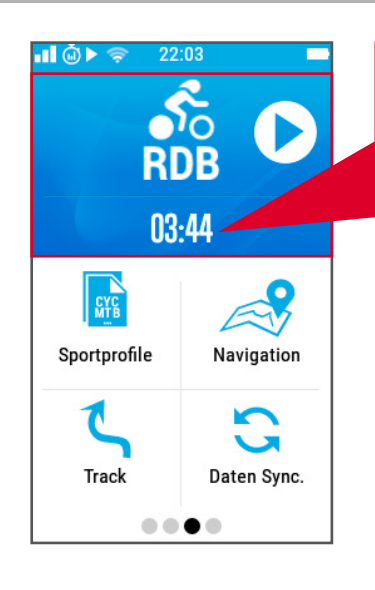

Wenn ein Training läuft, wird in diesem Bereich die aktuelle Trainingszeit angezeigt. Somit haben Sie immer im Blick, ob ein Training gerade aktiv ist.

# 4.1.2 AUSWAHL SPORTPROFIL

Was genau Sportprofile sind, wird im **Kapitel 4.31 "Sportprofile"** erläutert. Zu den Einstellungen der Sportprofile gelangen Sie über "Einstellungen" ► "Sportprofile"

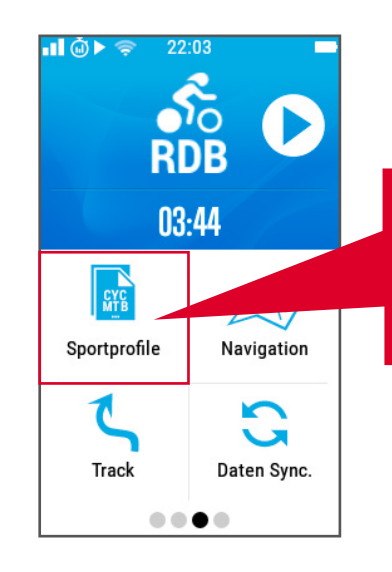

Über das Feld "Sportprofile" können schnell und einfach die Sportprofile gewechselt werden.

# 4.1.3 NAVIGATION

Zum Beispiel über einfache Zieleingabe oder eine Multipunkt-Route. Welche Möglichkeiten der ROX 12.0 SPORT bietet, können Sie in **Kapitel 5.** nachlesen.

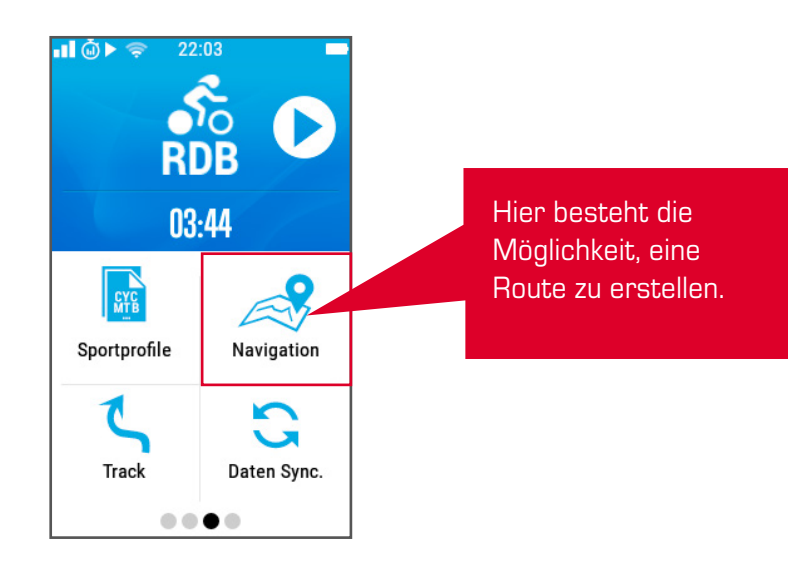

# 4.1.4 TRACK

Wie sie Tracks auf den ROX 12.0 laden und welche Möglichkeiten noch bestehen, können sie in Kapitel 6. "Track" einsehen.

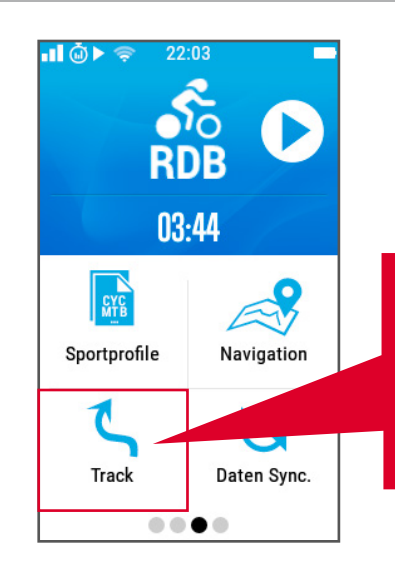

Im Gegensatz zur Navigation beinhaltet der Bereich Track nur die geplanten oder importierten Tracks, d. h. es sind bereits geplante Strecken.

## 4.1.5 DATEN SYNC.

Hier haben sie die Möglichkeit, alle Portale, bei denen sie angemeldet sind, gleichzeitig zu Synchronisieren.

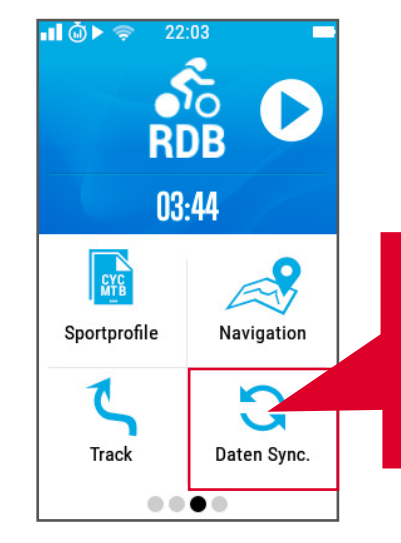

Sobald sie den Menüpunkt auswählen, versucht der ROX 12.0 SPORT automatisch eine Verbindung zu dem bekannten WiFi herzustellen.

## 4.2 ÜBERSICHT PORTALINTEGRATION

Um die nachfolgend aufgeführten Portale nutzen zu können, benötigen Sie aktive Nutzerkonten. Das heißt, Sie müssen sich vorab auf der jeweiligen Plattform registriert haben.

# 4.2.1 STRAVA

Durch die Integration von Strava können Sie Strava Live Segmente ebenso wie Strava Routen mit dem ROX 12.0 SPORT synchronisieren.

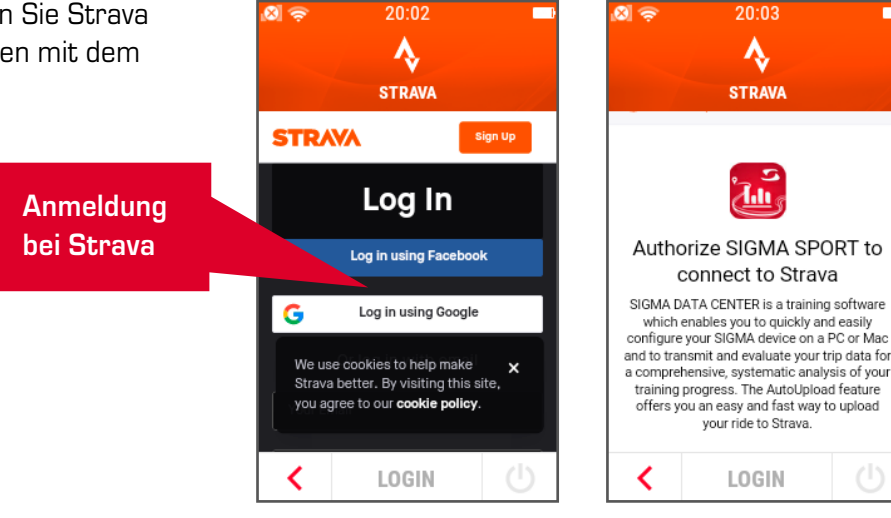

## **STRAVA ROUTEN UND STRAVA LIVE SEGMENT DETAILS:**

**Um ein Strava Segement zu synchronisieren, müssen Sie diese auf der Strava Webseite einfach favorisieren (Markierung mit Stern). Alle Favoriten werden auf den ROX 12.0 SPORT übertragen.**

**Es können bis zu 100 Segmente synchronisiert werden.** Sollten sie mit dem ROX 12.0 SPORT eine Strava Route abfahren, fügt der Fahrrad Computer automatisch Abbiegehinweise hinzu. Somit haben sie immer den maximalen Komfort der Navigation.

Ist man bei Strava angemeldet, wird jede Fahrt automatisch hochgeladen, sobald diese beendet wurde (Voraussetzung ist eine aktive WiFi Verbindung).

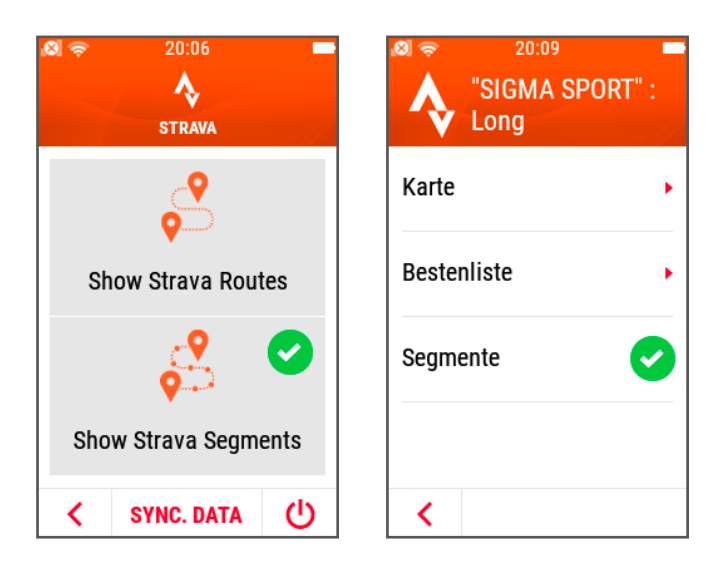

#### **HINWEIS:**

**Sollte es sich bei einem Segment um ein "Gefährliches" handeln, wird es nicht heruntergeladen. Die Kategorisierung der Segmente wird seitens Strava durchgeführt. SIGMA SPORT hat hierauf keinerlei Einfluss.**

# 4.2.2 TRAININGPEAKS

Die Integration von TrainingPeaks ermöglicht ein direktes Hochladen der Trainingseinheit nach dem Training.

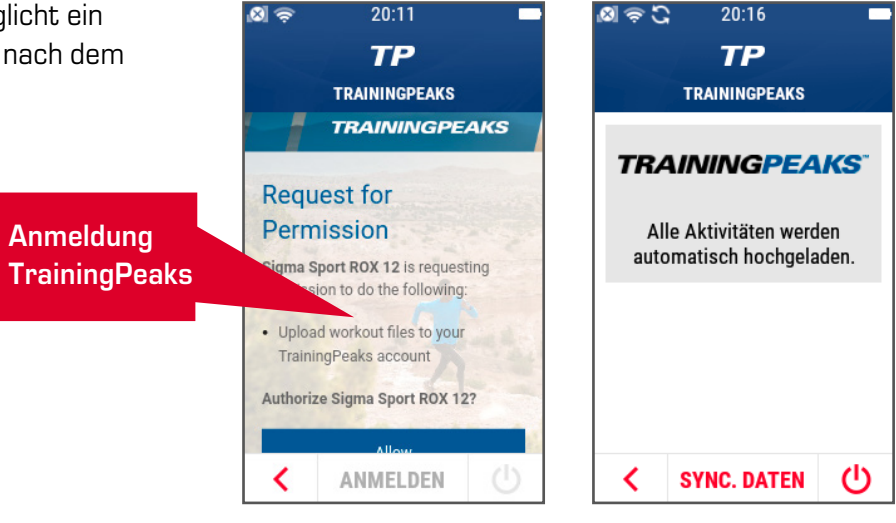

#### **HINWEIS:**

**Sollten Sie bereits Trainingseinheiten auf dem ROX 12.0 SPORT gespeichert haben, werden diese automatisch zu TrainingPeaks hochgeladen.**

# 4.2.3 KOMOOT

Dank der Integration von komoot bekommen Sie  $\mathbf{d} \in$  $20:21$ schnell und einfach Zugriff auf alle bei komoot  $\curvearrowright$ geplanten Tracks.КОМООТ **A** komoot **Anmeldung**  uthorize\_cancel **komoot**  $S<sub>1</sub>$ grant\_access\_title grant\_access\_intro\_scopes · grant\_access\_scope\_tour-upload arant annece ennne nrafi く ANMELDEN

Sind Sie bei komoot angemeldet, werden immer alle geplanten Tracks angezeigt.

Bei der Liste handelt es sich um die "Kopfdaten". Um den Track auch abfahren zu können, muss er heruntergeladen werden und steht dann auch offline zur Verfügung.

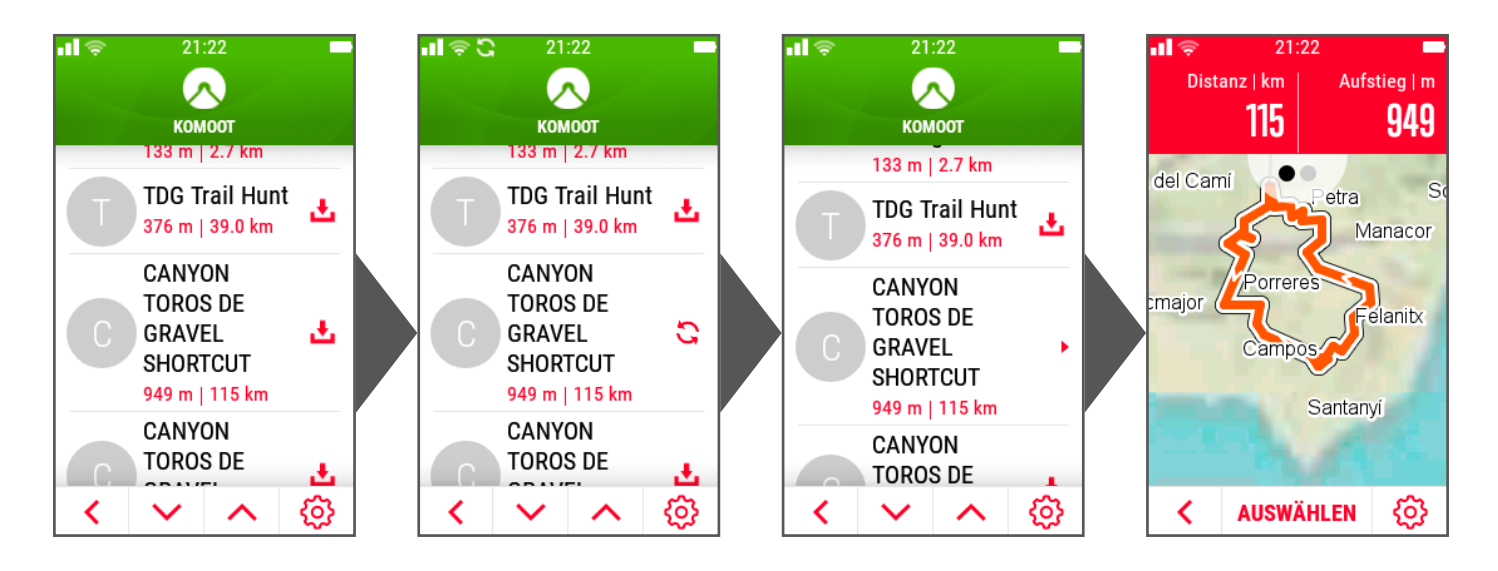

## **KOMOOT IN DER OFFLINEANSICHT:**

Wie ein Track geplant wird, wird auf der Website von komoot detailliert erläutert.

#### 21:23 пĪ ٰ∧ **KOMOOT** komoot Du bist Offline. Bereits geladene Tracks sind verfügbar! **Geladene Tracks** ∢ **ABMELDEN**

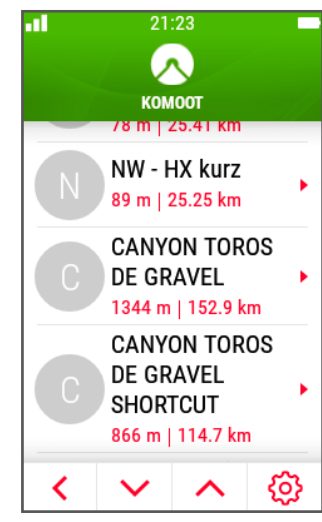

#### **HINWEIS:**

**Sind Sie bei komoot angemeldet, werden auch die eigenen Fahrten automatisch zu komoot hochgeladen. Somit haben Sie immer eine gute Basis um neue Touren zu erstellen.**

## 4.2.4 DROPBOX

Mit der Integration zu Dropbox stehen noch weitere Möglichkeiten der Datenanalyse zur Verfügung.

Alle Trainings werden nach der Fahrt automatisch in die eigene Dropbox hochgeladen. Die Daten werden im FIT Format abgelegt und können dann am PC (Dropbox Sync Tool benötigt) beliebig weiterverarbeitet werden, z. B. direktes Importieren zu "Golden Cheetah" oder ähnlichen Anaylse Tools.

#### **HINWEIS:**

**Da es sich bei dieser Form von Dropbox um eine App handelt, ist ein einfaches Teilen dieses Ordners nicht möglich. (Stand Januar 2020)**

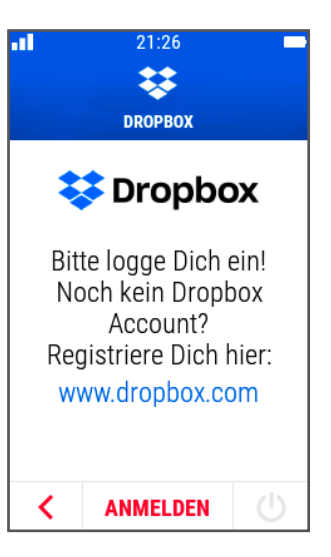

## 4.3 ÜBERSICHT EINSTELLUNGEN, WORKOUT UND SPEICHER

# 4.3.1 EINSTELLUNGEN

Alle Einstellungen des Gerätes können hier abgerufen bzw. vorgenommen werden. Es folgt eine kurze Übersicht der Einstellungen

## **A. GERÄT:**

Hier finden Sie alle gerätespezifischen Einstellungen wie z. B. Displayeinstellungen.

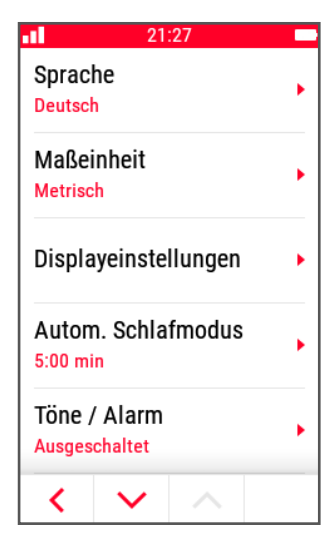

## **B. KARTE:**

Der ROX 12.0 SPORT bietet die Möglichkeit an, die Karten direkt am Gerät zu organisieren. Damit sind Sie unabhängig von einem weiteren Endgerät. Eine aktive WiFI Verbindung ermöglicht es Ihnen, Karten schnell und sicher herunterzuladen.

#### **HINWEIS:**

**Prüfen Sie, ob die Karten noch aktuell sind oder eine Aktualisierung bereitgestellt wurde.** 

**Die Aktualisierung kann ebenfalls unter diesem Menüpunkt durchgeführt werden. Um möglichst wenig Speicherplatz zu beanspruchen, empfehlen wir nur die tatsächlich genutzten Karten zu aktualisieren.**

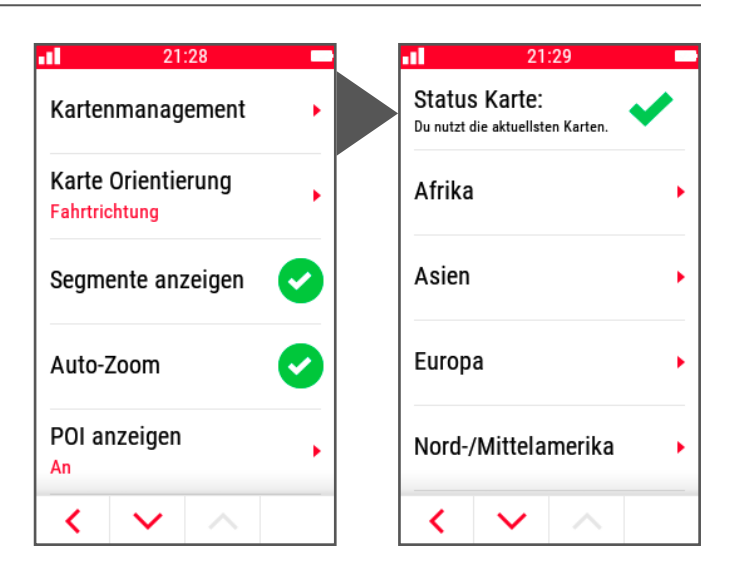

### **B. KARTE:**

Es sind weltweite Karten verfügbar. Dabei stehen folgende Länder zur Verfügung:

#### **AFRIKA:**

- Ägypten
- Algerien
- Lybyen
- Marokko
- **Mauritius**
- **Mayotte**
- Namibia
- Réunion
- Sambia
- Seychellen
- Simbabwe
- Südafrika
- Tunesien

#### **ASIEN:**

- Armenien
- Aserbaidschan
- Bahrain
- China
- Georgien
- Indien
- **Indonesien**
- Irak
- Iran
- Israel
- Japan
- Kasachstan
- Katar
- **Kirgisistan**
- Libanon
- Malaysia
- Philippinen
- Saudi-Arabien
- Singapur
- Südkorea
- Taiwan
- Thailand
- Usbekistan
- Vereinigte Arabische Emirate
- Vietnam

#### **EUROPA:**

- Deutschland
- Estland
- Albanien
- Andorra
- Belgien
- Bosnien und Herzegowina
- Bulgarien
- Dänemark
- Finnland
- Frankreich
- Gibraltar
- Griechenland
- Irland
- Island
- Italien
- Kosovo
- Kroatien
- Lettland
- Liechtenstein
- Litauen
- **Luxemburg**
- Malta
- Moldawien
- Monaco
- Montenegro
- Niederlande
- Nordmazedonien
- Norwegen
- Österreich
- Polen
- Portugal
- Rumänien
- Russland
- San Marino
- Schweden
- Schweiz
- Serbien
- 
- Slowakei
- Slowenien
- Spanien

**HINWEIS:**

**Sie können auf dem ROX 12.0 SPORT Karten beliebig entfernen oder hinzufügen.**

> **OZEANIEN:** – Australien – Neuseeland

**SÜDAMERIKA:**

– Französisch-Guayna

– Argentinien **Bolivien** – Brasilien – Chile

– Ecuador – Falklandinseln

– Guyana – Kolumbien – Paraguay – Peru – Suriname – Uruguay – Venezuela

- Tschechien
- **Türkei**
- Ukraine
- Ungarn
- Vatikanstaat
- Großbritanien
- Weißrussland
- Zypern

#### **NORD-/ MITTELAMERIKA:**

– United States of America

– Dominikasche Republik

– Bahamas

– El Salvador – Guadeloupe – Guam – Guatemala

– Neufundland und Labrador (Kanada)

– Nicaragua – Panama – Puerto Rico

– Belize

– Haiti – Hawaii – Honduras – Jamaika – Kanada – Kuba – Mirtinique – Mexiko

– Costa Rica

## **C. SPORTPROFILE:**

Die Sportprofile beinhalten alle wichtigen Einstellungen, die sich auf das Training beziehen. Dazu zählen u. a. die **Trainingsansichten**.

Sie haben die Möglichkeit die Trainingsansichten auf ihre Bedürfnisse einzustellen. So können sie z. B. die Ansichten für das Rennradfahren vollkommen anders gestalten wie für das Mountainbiken.

Die Auswahl eines Sportprofils findet über den Home Screen statt. So können Sie in wenigen Sekunden zwischen zwei unterschiedlichen Ansichten wechseln.

 $21:30$ Drücke auf ein Feld, um es zu ändern **Mountain Bike MTP** Autom, Runde 50 km  $\bigcirc$ Autom. Pause Trainingsansichten Alarm Aktivieren ∢ **Ansicht ändern** ૮

Eine weitere wichtige Auswahl sind die **Routing Optionen**. Diese werden ebenfalls für jedes Sportprofil individuell festgelegt.

In der Grundeinstellung werden sie damit immer auf die passenden Wege geleitet. Mit dem Mountainbike durch den Wald und mit dem Rennrad bleiben sie auf den Straßen.

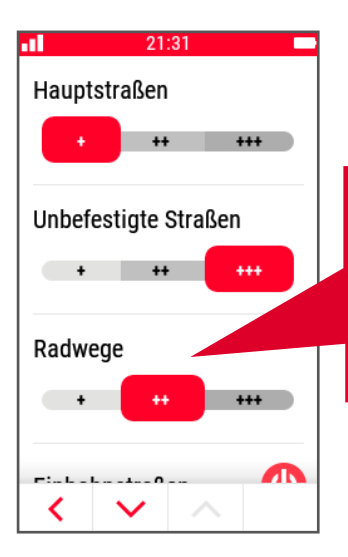

Wenn eine Modifikation der Routing Optionen gewünscht ist, kann diese hier durchgeführt werden.

Weitere wichtige Einstellungen, wie z. B. die Grundlage für die durchschnittliche Berechnung von Leistung und Trittfrequenz sind ebenfalls hier zu finden.

Übersicht der Einstellungen im **Menüpunkt "Sportprofil"**:

- **– Name des Sportprofils**
- **– Automatische Runde**
- **– AutoPause** (an/aus)
- **– Trainingsansichten**
- **– Alarm**
- **– Radeinstellungen**
- **– Durchschnittliche Berechnung**
- **– Leistungszonen**
- **– Intensitätszonen**
- **– GPS/GLONASS** (an/aus)
- **– Routing Optionen**

#### **HINWEIS:**

**Es können beliebig viele Sportprofile angelegt werden.**

## **D. SENSOR VERBINDEN:**

Der ROX 12.0 SPORT verfügt über eine Liste der bekannten Sensoren. Diese sind nicht radspezifisch was den großen Vorteil hat, dass sie sich beim Starten des Trainings über das Koppeln der Sensoren keine Gedanken machen müssen.

Sobald die Sensoren aktiviert sind, wird der ROX 12.0 SPORT diese automatisch finden und die Werte entsprechend aufzeichnen.

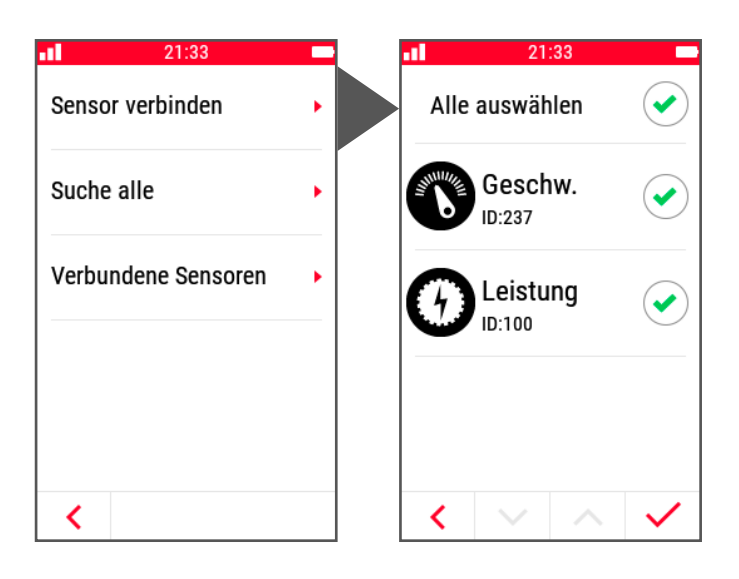

Die Suche der Sensoren ist am einfachsten über die Funktion **"Suche alle"**. Hierbei müssen sie nur sicherstellen, dass der Sensor aktiv ist. Sobald dies der Fall ist, wird er in der Liste der Sensorsuche aufgeführt. Sie haben die Möglichkeit alle auf einmal oder auch einzelne Sensoren zu koppeln.

Welche Sensoren bereits verbunden wurden, können Sie in dem Bereich "Verbundene Sensoren" einsehen.

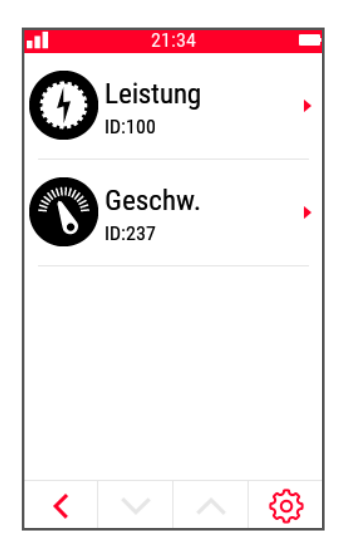

#### **HINWEIS:**

**Sollten Sie einen Leistungsmesser nutzen, haben Sie hier die Möglichkeit eine Nullstellenkalibrierung durchzuführen. Da jeder Leistungsmesser in der Handhabung Unterschiede aufweist, lesen sie die Anleitung des Leistungsmessers oder kontaktieren den entsprechenden Service, falls die Kalibrierung nicht wie gewünscht verläuft.**

Manche Sensoren liefern noch weitere Informationen, die ebenfalls abgerufen werden können. So liefert z. B. die elektronische Schaltung wichtige Informationen zum Batteriezustand.

Folgende ANT+ / ANT Sensoren werden unterstützt:

- **– Geschwindigkeitssensor**
- **– Trittfrequenzsensor**
- **– Geschwindigkeit & Trittfrequenz Kombosender**
- **– Herzfrequenz**
- **– Leistungsmesser (PWR und CTF) ohne "Cycling Dynamics"**
- **– Schaltungen** Di2, eTap, Campa EPS
- **– E-Bike** (LEV Profile)
- **– Shimano Steps System** (ggf. Drahtloseinheit benötigt)
- **– Fernbedienung**
- **– Rotor Leistungsmesser** inkl. anzeige der Werte OCA/OCP

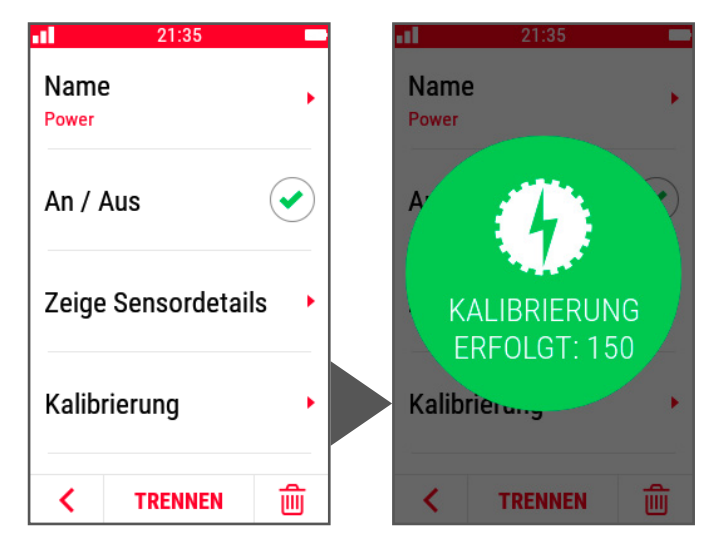

## ROTOЯ

#### **HINWEIS:**

**Wenn Rotor genutzt wird, muss dieser als Rotor Leistungsmesser verbunden werden, da sonst die Anzeige der Werte OCA/OCP nicht möglich ist.**

## **E. WIFI:**

Da WiFi die zentrale Rolle bei der Datenübertragung spielt, wird empfohlen bereits bei der Ersteinrichtung eine WiFi (Internetverbindung) herzustellen.

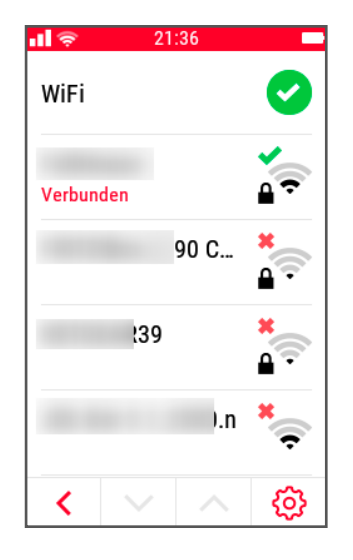

## **F. BENUTZER:**

Hier finden Sie Ihre persönlichen Daten, die für die Kalorienberechnung bzw. die Berechnung Intensitätszonen verwendet werden.

## **G. UPDATE FIRMWARE:**

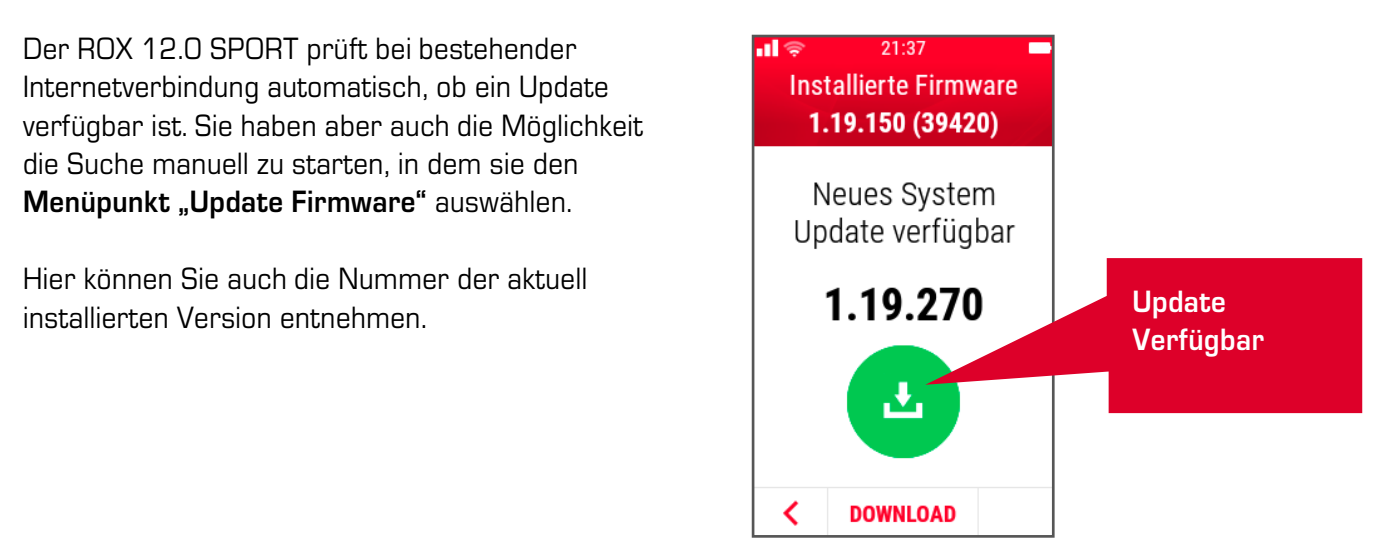

## **H. WERKSEINSTELLUNG:**

Sollten Sie Ihren ROX 12.0 SPORT einmal vollständig zurücksetzen, können Sie dies hier machen.

#### **ACHTUNG:**

**Alle Daten werden unwiderruflich gelöscht! Die installierten Karten, bleiben dabei erhalten!**

## 4.3.2 WORKOUT

Im Bereich "Workout" können Trainingsabläufe definiert oder für das Training ausgewählt werden.

Ein Workout kann dabei mittels zweier unterschiedlicher Phasentypen definiert werden. Es gibt einfache Phasen, die durch ein Ziel definiert werden. Dabei kann zusätzlich auch eine Zielzone angelegt werden. So können Sie z. B. ein Warmup von 10:00 min mit einer Herzfrequenzzielzone von 120 – 140 s/min definieren.

Als weiterer Typ steht eine Intervallphase zur Verfügung. Diese ist immer durch zwei Abschnitte definiert, einen Belastungs- und einen Erholungsabschnitt. Zudem kann eine Anzahl der Wiederholungen definiert werden.

**Es können insgesamt bis zu 10 Phasen aneinandergereiht werden.**

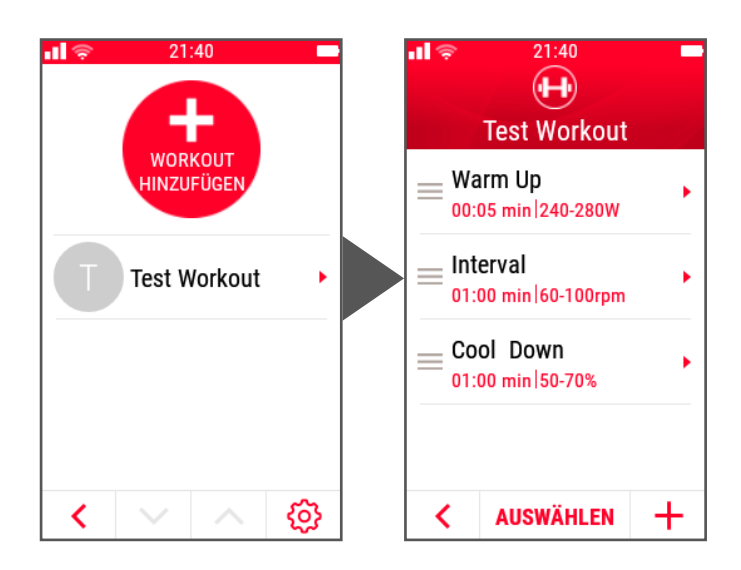

#### **HINWEIS:**

**Wie ein Workout aufgebaut ist, hängt von den individuell definierten Zielen ab. Bei Fragen zur Gestaltung von Trainingsinhalten, fragen Sie Ihren Trainer.**

## 4.3.3 SPEICHER

Möchten Sie bereits nach dem Training eine Auswertung Ihrer Fahrt einsehen, können Sie dies im Bereich "Speicher" machen.

Neben den einzelnen Fahrten, können auch die persönlichen Rekorde oder kumulierte Gesamtwerte für jedes genutzte Sportprofil eingesehen werden.

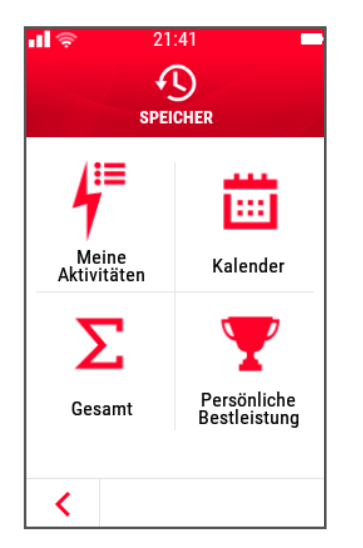

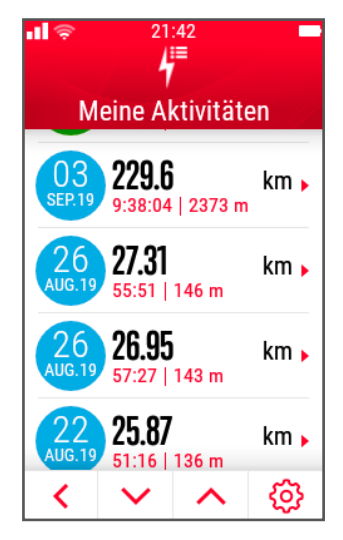

## **HINWEIS:**

**Sie haben die Möglichkeit eine gefahrene Aktivität nochmals als Track abzufahren. Wählen Sie hierzu die gewünschte Aktivität aus. Drücken Sie auf den Einstellungen-Button unten rechts. Hier können Sie die Aktivität als Track oder auch als Track in umgedrehter Richtung auswählen, um diesen nochmals abzufahren.** 

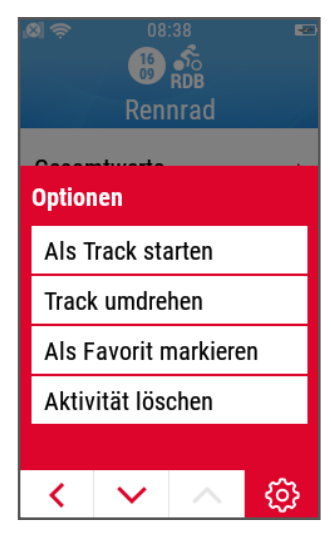

## 4.3.4 SIGMA CLOUD

#### **Um den ROX 12.0 SPORT mit maximalem Komfort zu nutzen, empfehlen wir die SIGMA CLOUD.**

Bei der Nutzung der SIGMA CLOUD werden alle Tracks, Sportprofile und auch Workouts zwischen DATA CENTER, SIGMA LINK App und ROX 12.0 SPORT automatisch synchronisiert.

Damit stehen dem ROX 12.0 SPORT die wichtigsten Inhalte direkt zur Verfügung. Einfach einen Track im DATA CENTER planen und mit der SIGMA CLOUD synchronisieren. Wenn Sie beim nächsten Einschalten des ROX 12.0 SPORT den Daten Sync anstoßen, wird der neu geplante Track direkt auf das Gerät geladen.

Dazu wird kein weiteres Endgerät sondern lediglich eine Internetverbindung benötigt.

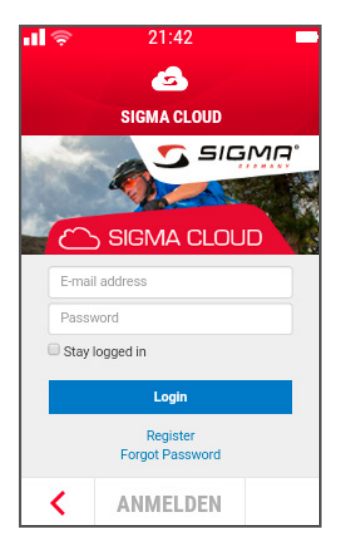

# 5. NAVIGATION

Die Navigation ist das Herzstück des ROX 12.0 SPORT und bietet viele Möglichkeiten einer Routenerstellung.

Das Erstellen einer Route ist so aufgebaut, dass Sie einfach eine Zieleingabe vornehmen können oder das Ziel mit weiteren Elementen füllen können.

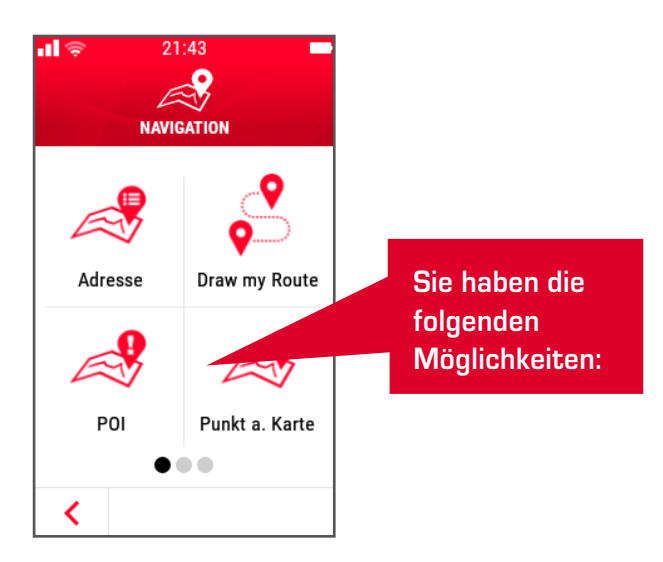

# 5.1 EIN-PUNKT-NAVIGATION ODER EINFACHE ZIELEINGABE

Möchten Sie zu einem bekannten bzw. bestimmten Zielpunkt fahren, haben sie folgende Optionen zur Auswahl:

- **– Adresse**
	- Einfache Eingabe einer bestimmten Adresse
- **– POI (Point of Interesst)**

Auswahl eines Zielpunktes über eine Kategorie, wie z. B. Tankstelle oder Cafe

Wählen sie bei einer Ein-Punkt-Navigation als Option "Aktuelle Position"

**– Punkt auf Karte**

Es öffnet sich die Karte, auf der Sie einen oder mehrere Punkte setzen können

**– Letzten Ziele**

Hier finden sie eine Liste der Punkte die zuletzt verwendet wurden

**– Favoriten**

Sollten Sie bereits Favoriten gesetzt haben (kann über das Kurzmenü gemacht werden), können sie diese hier finden

**– Koordinaten**

Manchmal erfordert die Zieleingabe die Eingabe der Koordinaten (z. B. Berghütten). Dies ist hier möglich.

Nach der Auswahl einer der oben genannten Punkte erscheint automatisch die Listenansicht in der der ausgewählte Punkt zu sehen ist. Bei der Ein-Punkt-Navigation können Sie nun einfach auf "Zeige Route" gehen. Es wird, wie bei üblichen Navigationssystemen, immer von der aktuellen Position aus geroutet.

Sie erhalten die folgenden drei Optionen:

**– Empfohlen**

Optimale Route dem Sportprofil entsprechend berechnet

**– Einfach**

Die Route mit den wenigsten Höhenmetern

**– Kurz**

Die kürzeste Route. Bitte beachten Sie: Die kürzeste Route kann signifikant mehr Höhenmeter haben als die anderen beiden Vorschläge. Dies hängt von den Möglichkeiten der Streckenerzeugung ab.

## 5.1 EIN-PUNKT-NAVIGATION ODER EINFACHE ZIELEINGABE

In der Übersicht der Routenoptionen haben sie zudem noch folgende Möglichkeiten bzw. Informationen: Neben der Strecken-

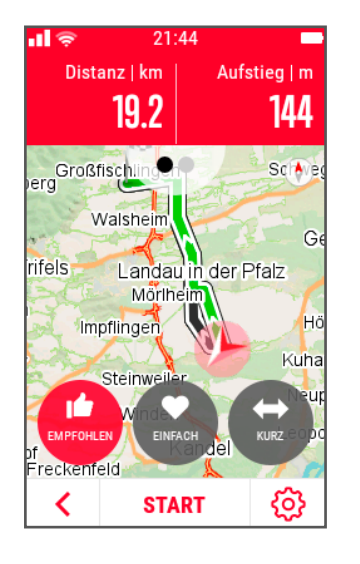

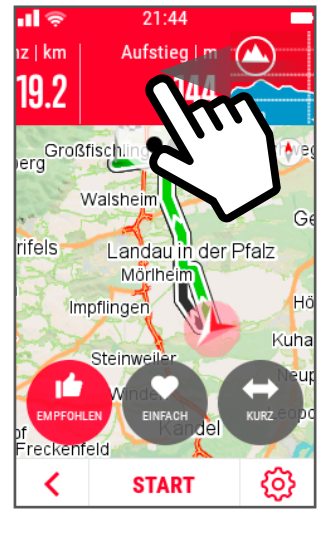

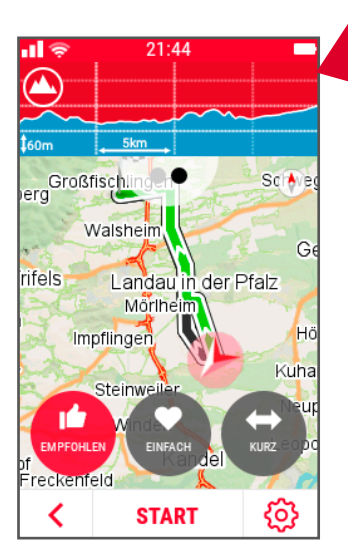

länge und dem Aufstieg können Sie das Höhenprofil aufrufen.

**Wischen sie hierzu einfach den Screen nach links.**

Wenn Sie auf die Karte tippen, wird diese vergrößert und man hat die Möglichkeit sich die Route im Detail anzuschauen.

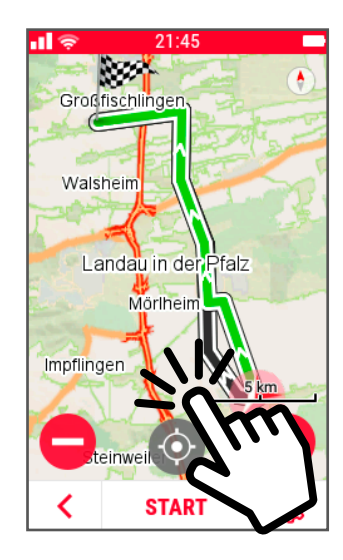

Über die **Optionen** können sie die erstellte Route direkt als Track oder als Favorit speichern.

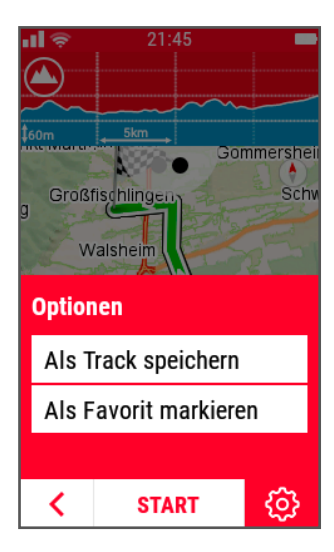

## 5.2 MULTIPUNKT NAVIGATION

Mit dem ROX 12.0 SPORT haben Sie die Möglichkeit eine Route mit mehreren Punkten bzw. Elementen zusammenzustellen.

Dabei gehen Sie zunächst genauso vor wie bei einer Ein-Punkt-Navigation. Sobald Sie in der Liste der Punkte sind, drücken Sie einfach auf "Punkt hinzu." um einen Punkt oder ein Element hinzuzufügen.

Ein Element stellt dabei ein Track oder eine Aktivität dar. So haben sie die Möglichkeit z. B. einen POI, einen Punkt und einen Track zu kombinieren, um eine neue Route zu erzeugen.

Eine Route kann aus bis zu 50 Punkten bestehen. Die Reihenfolge kann einfach verändert werden, indem Sie einen Eintrag gedrückt halten und anschließend in die gewünschte Richtung verschieben.

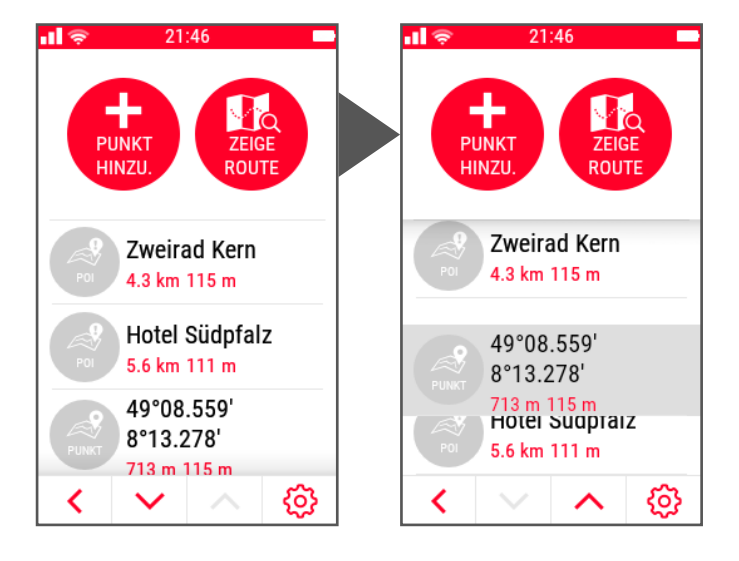

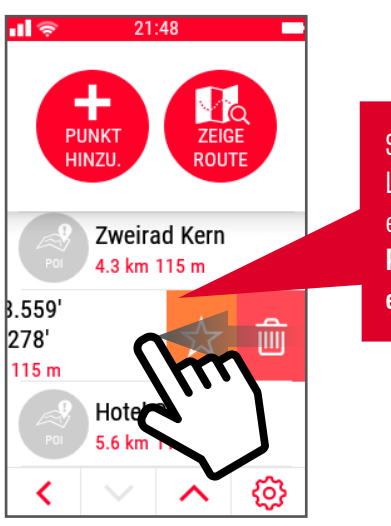

Sie können einzelne Listeneinträge durch ein **Wischen von Rechts nach Links einfach löschen**.

Folgende Optionen stehen im Kontextmenü zur Verfügung:

- **– Alles löschen** Löscht alle Einträge
- **– Auswahl löschen**

Wählen sie bestimmte Punkte aus, die Sie wieder entfernen möchten

#### **– Reihenfolge umkehren**

Sie können den gesamten Verlauf umkehren. Damit fahren sie nicht von A ► B sondern B ► A.

#### **– Routing Optionen**

Sollten Sie für diese Auswahl der Punkte andere Routing Optionen wünschen, als diejenigen die im Sportprofil hinterlegt sind, haben sie hier die Möglichkeit das zu tun

Sind Sie mit dem Zusammensetzen der Wegpunkte fertig, wählen sie den Punkt **"Zeige Route"** um die Route zu berechnen.

Hier erhalten Sie ebenfalls eine Übersicht der erstellten Route mit den Angaben zu Distanz und Höhenmetern ebenso wie dem Höhenprofil, das über Wischen erreicht werden kann. Auch hier wird die aktuelle Position wieder als Startpunkt gesehen und von dort aus eine Route erstellt.

#### **HINWEIS:**

**Sollte sich der erste Wegpunkt weiter weg als 300 km befinden, kann das Routing nicht ausgeführt werden. Möchten sie eine Route für den nächsten Urlaub planen, empfehlen wir ihnen das DATA CENTER zur Erstellung eines Tracks. Nach der Erstellung kann dieser einfach per SIGMA CLOUD oder per USB-Kabel auf den ROX 12.0 SPORT übertragen werden.**

## 5.3 DRAW MY ROUTE

Mit "Draw my Route" bietet der ROX 12.0 SPORT ein einzigartiges Routenplanungs-Tool.

Hierbei geht es weniger darum die Route genau zu planen. Vielmehr können Sie damit neue Wege entdecken. Das Besondere dabei ist, dass Sie die Route selbst auf das Display malen. Wählen Sie den Stift aus, zeichnen Sie drauf los und lassen Sie sich überraschen welche Route der ROX 12.0 SPORT für Sie bereithält.

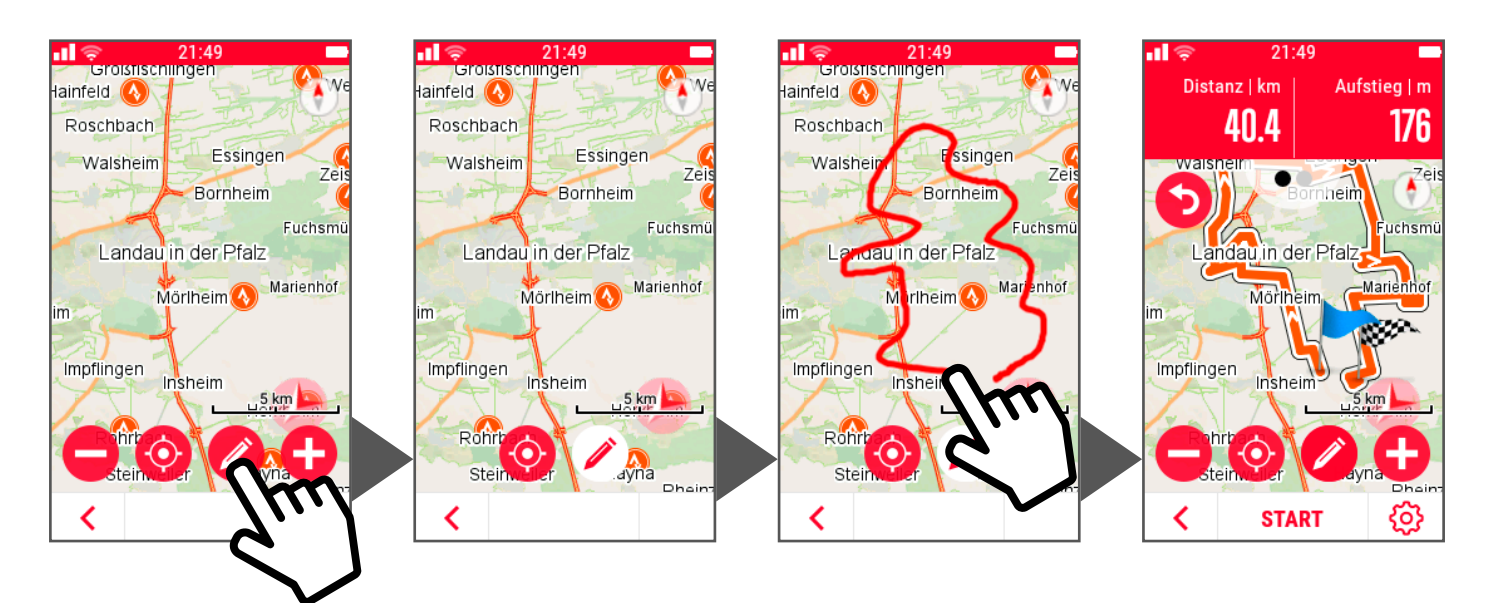

# 5.4 STARTEN EINER ROUTE

Möchten Sie eine Route starten, drücken sie im unteren Bereich auf das Feld **START**.

Sollte sich der Startpunkt nicht direkt an der aktuellen Position befinden, wird der ROX 12.0 SPORT Sie automatisch zum Startpunkt navigieren. Hierdurch kann es zu einer längeren Route kommen, als die die ursprünglich angezeigt wurde.

Beim Anwählen des Feldes **START** wird automatisch die Trainingsansicht geöffnet. Der Navigationsscreen ist ausgewählt. Die unteren beiden Werte können frei konfiguriert werden. Die Karte kann in diesem Screen nicht geändert werden.

#### **WICHTIG:**

**Um die Aufzeichnung zu starten, muss ebenfalls die "Start"-Taste einmal gedrückt werden.** 

**Die Navigation funktioniert auch ohne die Aufzeichnung zu starten.**

# 6. TRACK

Neben der Navigation, die vom ROX 12.0 SPORT selbst erstellt wird, ist eine weitere beliebte Option der Zielführung, einen zuvor geplanten oder zugesendeten Track abzufahren.

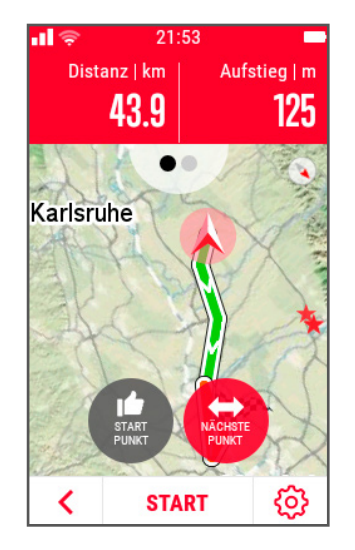

#### **INFO:**

#### **Unterschied zwischen Track und Navigation**

Der Grundunterschied besteht in der Flexibilität des Re-Routings während der Fahrt. Bei einer Zieleingabe, ist nur das Ziel definiert und nicht der Weg zum Ziel. Daher kann sehr flexibel auf das Verlassen der ursprünglichen Strecke eingegangen werden und sehr schnell eine neue Route erzeugt werden.

Bei einem Track versucht der ROX 12.0 SPORT Sie auf diesen zurückzuführen. Dies kann unter Umständen zu längeren Meldungen mit der Aufforderung zum Umkehren führen. Sollten sie bewusst den Track verlassen haben, um später wieder auf diesen zurückzukehren, ignorieren Sie die Meldungen. Der ROX 12.0 SPORT prüft ständig ab wann es "besser" ist zum nächsten Trackpunkt zu fahren.

#### **WICHTIG:**

**Bei der Auswahl des zu fahrenden Tracks haben Sie immer die Möglichkeit sich zum Startpunkt zurück leiten zu lassen oder zum nächsten Punkt des Tracks. Letzteres kann hilfreich sein, wenn Sie gar nicht beim Startpunkt starten möchten.**

## 6.1 WIE KANN ICH EINEN TRACK AUF DEN ROX 12.0 SPORT ÜBERTRAGEN

Es gibt viele Möglichkeiten einen Track auf den ROX 12.0 SPORT aufzuspielen:

- **– Mittels DATA CENTER (USB-Kabel)**
- **– Über die SIGMA CLOUD (WiFi) wenn ein Track im DATA CENTER erzeugt und gespeichert wurde**
- **-** Am PC per Drag'n Drop in den Ordner "Tracks" Verbinden sie den ROX 12.0 SPORT einfach als Massenspeicher (Mass Storage Device) und kopieren eine GPX Datei in den Ordner "Tracks". **WICHTIG: Es werden ausschließlich GPX Dateien unterstützt. Sollten manipulierte GPX Dateien auf den ROX 12.0 SPORT kopiert worden sein, kann das zu Systemabstürzen führen**
- **– Über komoot** Melden Sie sich bei komoot an um die geplanten Tracks herunterzuladen
- **– Über Strava** Auf Strava geplante Routen können direkt vom ROX 12.0 SPORT abgerufen werden

## **WICHTIG:**

Möchten Sie nur einen Track abfahren, wählen sie diesen im Menüpunkt "Track" aus und nicht über "Navigation". Im Bereich "Track" werden dem Track Abbiegehinweise hinzugefügt, was im Bereich **"Navigation" nicht der Fall ist.**

# 6.2 WO FINDE ICH MEINE TRACKS?

Alle Tracks, die über die SIGMA CLOUD, über das DATA CENTER oder mittels USB direkt auf den ROX 12.0 SPORT kopiert werden, finden sie im Bereich **..Track**".

Diese werden in einer Liste aufgeführt. Da diese Liste unter Umständen sehr lang ist, kann diese nach Distanz, Datum und Namen sortiert werden.

## **WICHTIG:**

**Ein komoot Track kann über den Menüpunkt "komoot" abgerufen werden. Nähere Infos zu komoot finden Sie in Kapitel 4.2.3.**

**Eine Strava Route kann im Menüpunkt "Strava" abgerufen werden. Nähere Informationen zu Strava finden Sie in Kapitel 4.2.1.**

# 7. TRAINING

Im Bereich Training finden Sie alle aktuellen Trainingswerte, sowie die Informationen zu einer laufenden Navigation. Möchten Sie einen Track abfahren oder sich navigieren lassen, landen Sie nach der Auswahl automatisch im Trainingsmodus.

#### **HINWEIS:**

**Um eine Aufzeichnung zu starten, muss die "Start"-Taste gedrückt werden. Möchten Sie die Trainingsaufzeichnung**  beenden, drücken Sie die "Stopp"-Taste.

Um alle wichtigen Einstellungen auch im Training schnell erreichen zu können, gibt es das "Kurzmenü". Je nachdem ob das Training bzw. eine Navigation gestartet ist oder nicht, verändert sich das Kurzmenü.

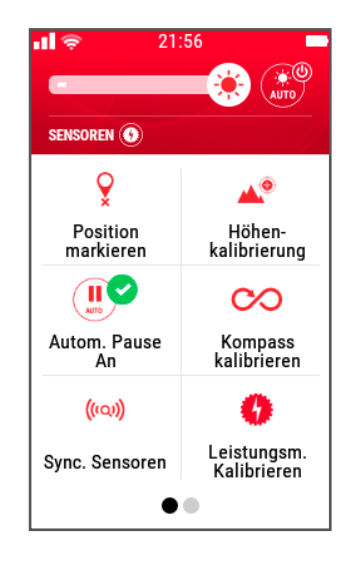

## **WENN KEIN TRAINING UND KEINE NAVIGATION GESTARTET WURDEN, KÖNNEN FOLGENDE PUNKTE AUFGERUFEN WERDEN:**

**– Helligkeitseinstellung**

Wenn auf "Auto" eingestellt, wird die Hintergrundbeleuchtung mittels Sensor bestimmt (empfohlen) **– Position markieren**

Sie können die aktuelle Position unter den Favoriten speichern um später wieder zu diesem Punkt zu navigieren

#### **– Höhenkalibrierung**

Wir empfehlen die Automatische Kalibrierung zu verwenden, die auf Basis der Karte durchgeführt wird. Es besteht aber auch die Möglichkeit die Höhe manuell einzustellen

**– Autom. Pause**

Sobald Sie stehen bleiben, pausiert das Training und wird automatisch fortgesetzt

**– Kompass kalibrieren**

#### **– Sync. Sensoren**

Sollte ein Sensor nicht gefunden werden, kann hier die Sensorsuche zu den bereits gekoppelten Sensoren nochmals angestoßen werden

- **– Strava Live Segmente**
- **– Nullstellenkalibrierung**

Sofern ein Powermeter verbunden ist, kann direkt über das Kurzmenü die Nullstellenkalbrierung durchgeführt werden.

# 7. TRAINING

## **BEI LAUFENDER NAVIGATION KOMMT HINZU:**

#### **– Aktuelle Aktivität**

Hier können die Werte der bisherigen Fahrt eingesehen werden

- **– Zurück zu Start**
- **– Gleicher Track zurück**
- **– Automatische Runde (an/aus)**
- **– 500m blockieren**
- **– Liste Abbiegungen**
- **– Navigationshinweis (an/aus)**
- **– Navigation abbrechen**
- **– Vorhergehende Wegpunkt**
- **– Wegpunkt überspringen**

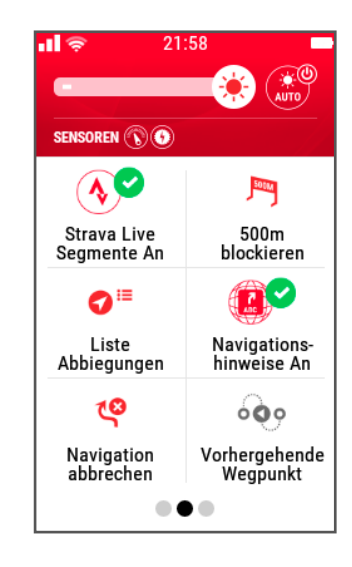

# 7.1 VOR DEM TRAINING

Sobald Sie das Trainingsmenü betreten, werden die gekoppelten Sensoren gesucht und verbunden. Stellen Sie hierzu sicher, dass die zu suchenden Sensoren aktiviert wurden. Ob die Sensoren verbunden sind, können Sie im Kurzmenü prüfen. Ziehen Sie hierzu einfach den Finger von oben nach unten, um das Kurzmenü zu öffnen.

Der ROX 12.0 SPORT verfügt über eine intelligente Höhenkalibrierung. Sobald die Position bekannt ist, wird die entsprechende Höhe der Position als aktuelle Höhe eingestellt. Somit ist sichergestellt, dass die Ausgangshöhe immer korrekt ist. Eine Kalibrierung ist damit nicht mehr nötig.

Sollten Sie einen Powermeter nutzen, empfehlen die meisten Hersteller eine Nullstellenkalibrierung vor der Fahrt durchzuführen. Dies können Sie schnell und bequem über das Kurzmenü durchführen. Einfach von oben nach unten ziehen und den Punkt "Nullstellenkalibrierung" auswählen.

Sind alle Werte eingestellt und die Ansichten wie gewünscht, drücken Sie die **"Start"-Taste** um das Training zu starten.

#### **HINWEIS:**

**Der ROX 12.0 ermittelt die Höhenunterschiede auf Basis des Luftdrucks. Dies kann bei einem Wetterumschwung oder starken Temperaturschwankungen zu Abweichungen bei der Höhenmessung führen.** 

# 7.2 WÄHREND DES TRAININGS

Wenn ein Training bzw. eine Aufzeichnung läuft, werden alle wichtigen Daten gesammelt und gespeichert. Selbst Werte die nicht auf dem Display zu sehen sind, werden im Hintergrund gespeichert.

So kann man sich z. B. während der Fahrt auf die wesentlichen Werte konzentrieren und diese besonders groß und gut lesbar einstellen um die genaue Auswertung später am PC durchzuführen.

## **WICHTIG:**

**Eine Navigation kann zu einem beliebigen Zeitpunkt gestartet werden, auch wenn das Training**  bereits läuft. Einfach die "Home"-Taste drücken und im Menüpunkt "Navigation" oder "Track" **die gewünschte Navigation auswählen.**

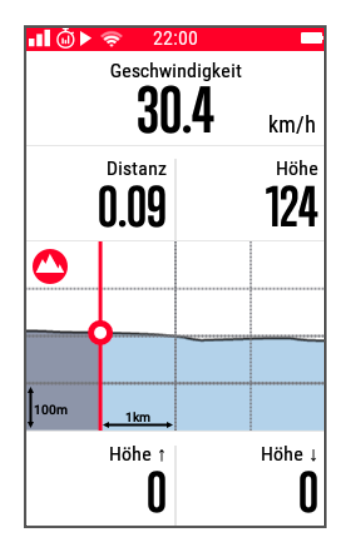

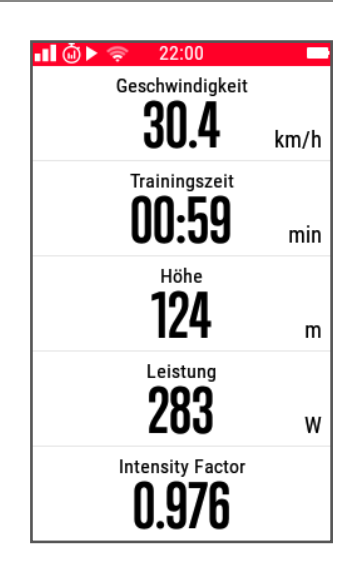

#### **TIPP:**

**Der ROX 12.0 SPORT bringt für das Training viele praktische Funktionen mit. So können Sie z. B. für die Karte auch ein kleines Feld in der Trainingsansicht wählen um parallel wichtige Trainingsparameter im Blick zu haben.** 

**Wenn Sie die Karte größer sehen möchten, tippen Sie einfach auf den Kartenausschnitt. Die Karte vergrößert sich nun für 10 Sekunden und kehrt danach zurück ins Ursprungsformat. Der eingestellte Maßstab bleibt dabei erhalten.**

 $22:01$ Geschwindigkeit 30.4  $km/h$ **Kanlareinorzab Freckenfeld** Distanz Höhe Windengenn 0.84 124 Kandel Kandel Steinweiler Steinweiler **Thein** Impfling Impflin Höhe Ŋ

Gleiches gilt für das Höhenprofil. Wenn eine Navigation gestartet ist, wird das Höhenprofil, das vor Ihnen liegt, angezeigt. Durch tippen auf das Höhenprofil wird dieses vergrößert und kann rein- bzw. rausgezoomt werden. Auch hier bleibt der eingestellte Maßstab erhalten.

## 7.2 WÄHREND DES TRAININGS

## **STRAVA WÄHREND DEM TRAINING**

Sollten Sie **Strava Summit** nutzen, können die als Favorit markierten Segmente auf den ROX 12.0 SPORT übertragen werden. Diese werden während der Fahrt angezeigt, sobald Sie sich in der Nähe des Startpunktes befinden.

Es wird ein Live-Vergleich mit den Zeiten die übertragen wurden gestartet. So haben Sie bereits während der Fahrt im Blick, ob Sie den KOM holen oder eine neue persönliche Bestleistung erreichen.

**Um den Vergleichswert zu ändern, wischen sie einfach im Bereich der Zahlen von links nach rechts bzw. von rechts nach links.**

## **WORKOUT WÄHREND DES TRAININGS**

Ist ein Workout ausgewählt, wird eine zusätzliche Seite angezeigt.

Es wird der Name der Phase angezeigt, wie auch das gewählte Zielkriterium für die Phase. Sollten Sie eine Zielzone definiert haben, wird diese als Balken dargestellt. Befinden Sie sich unterhalb der Zielzone, färbt sich der Balken blau. Sind Sie in der Zielzone ist der Balken grün und befinden Sie sich außerhalb ist der Balken rot.

Sollten Sie einen automatischen Phasenwechsel eingestellt haben, wechselt der ROX 12.0 SPORT automatisch zur nächsten Phase. Ist eine manueller Phasenwechsel eingestellt müssen Sie die rechte Seitentaste drücken und gedrückt halten, um die Phase zu wechseln!

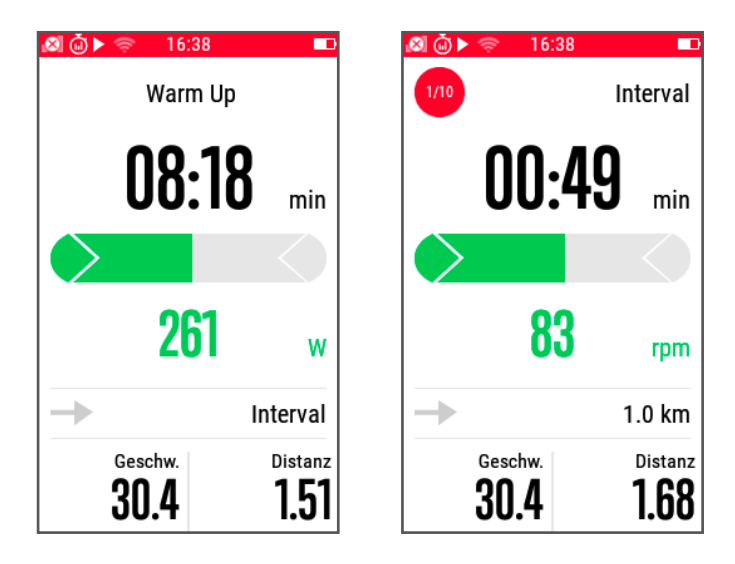

**Ist eine Intervallphase ausgewählt, sehen sie in der oberen linken Ecke die Anzahl der bereits abgeschlossenen Abschnitte.**

## 7.2 WÄHREND DES TRAININGS

## **FUNKTIONSWERTE WÄHREND DEM TRAINING WECHSELN**

Sie können auch während der Fahrt einen angezeigten Wert austauschen. Drücken Sie hierzu einfach für ca. 2 Sekunden auf das Feld, in dem sich der Wert befindet, den Sie wechseln möchten.

Es öffnet sich das Menü mit den zur Verfügung stehenden Werten. Wählen Sie den gewünschten Wert aus. Anschließend befinden Sie sich wieder automatisch in der Trainingsansicht.

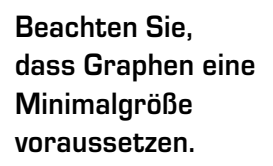

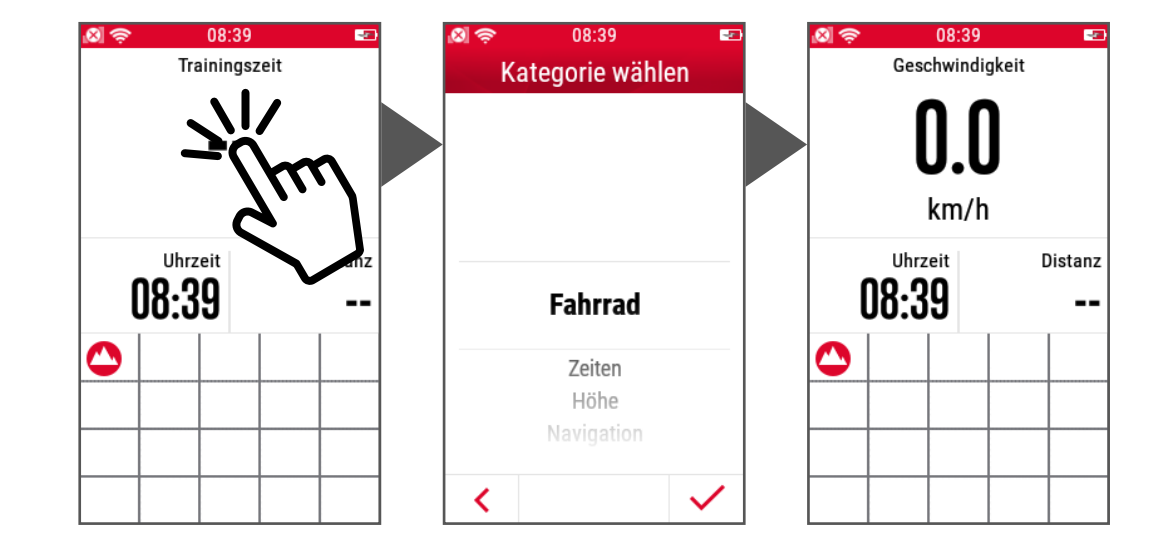

## 7.3 NACH DEM TRAINING

Wenn Sie ihre Fahrt beenden und speichern möchten, drücken Sie die **"Stopp"-Taste**. Es erscheint die Abfrage, ob das Training gespeichert oder gelöscht werden soll.

Wenn Sie das Training speichern, werden alle Daten automatisch im SIGMA-eigenen Format und zusätzlich auch als FIT Dateiformat gespeichert.

Wenn Sie zu Hause ankommen und sich damit in der Nähe eines bekannten WiFi befinden, wird die Fahrt automatisch zu den aktiven Portalen hochgeladen, z. B. SIGMA CLOUD, Strava, komoot oder TrainingPeaks. Dadurch ist keine weitere Verbindung mittels USB nötig, um die Trainingsfahrt ins DATA CENTER zu übertragen.

Auf dem ROX 12.0 SPORT selbst kann man die Zusammenfassung der Fahrt ebenfalls einsehen. So haben Sie auch ohne PC bereits die wichtigsten Werte in der Übersicht.

- **– Maße:** 115 x 60 x 17 mm (Länge x Breite x Höhe)
- **– Gewicht:** 125 g

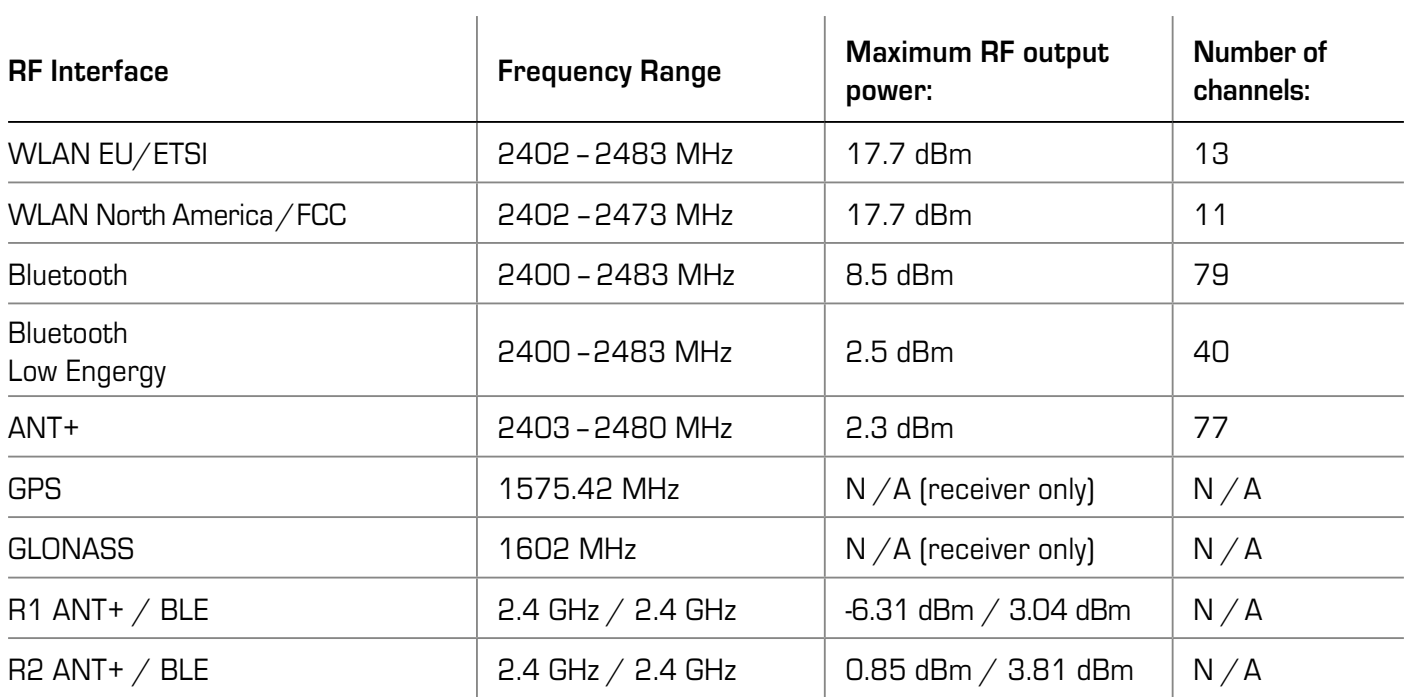

#### **Umgebungstemperatur**

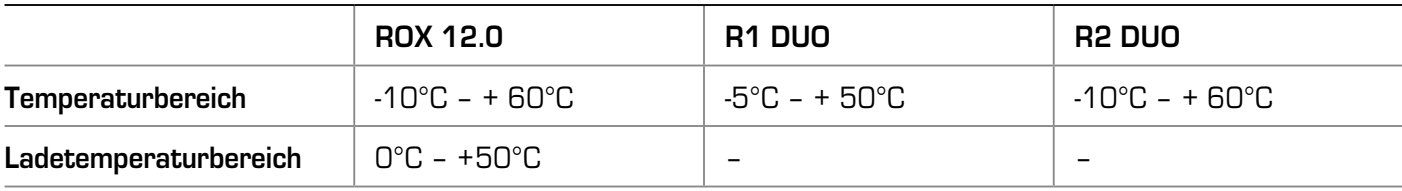

## **HINWEISE ZUR NUTZUNG DER NAVIGATION**

### **WICHTIG:**

**Bedienen Sie das Gerät nicht während der Fahrt und achten Sie stets auf Ihr Umfeld um Gefahren rechtzeitig zu erkennen. Geben Sie Ihr Ziel vor der Fahrt ein, um eine sichere Fahrt zu gewährleisten. Beachten Sie immer die örtlichen Beschilderungen und folgen Sie den Verkehrsregeln.** 

**Verlassen Sie sich auf Ihren Verstand, wenn es mal zu Diskrepanzen zwischen dem vorgeschlagenen Weg und den örtlichen Gegebenheiten gibt. Sollte ein Weg durch Umwelteinflüsse o. ä. beeinträchtigt worden sein, wägen Sie ab, ob dieser noch sicher befahren werden kann.**

## **GPS HINWEIS**

Die Leistungsfähigkeit des Gerätes ist unter bestimmten Umständen eingeschränkt. So können Geräte die terrestrische Breitbandnetz nutzen, die Empfangsqualität negativ beeinflussen.

## **OSM KARTEN**

Die Karten sind zum Zeitpunkt der Herstellung aktuell. Es kann dennoch vorkommen, dass bereits bekannte Strassen, Wege, Hausnummern usw. nicht enthalten sind. Dies ist kein Fehler, sondern geschieht weil sich das Straßennetz in einem permanenten Wandel befindet. Die Navigation basiert auf den Karten von Open Street Map (OSM). OSM ist ein gemeinnütziges Internetprojekt. Die Stärke liegt darin, dass jeder einzelne an der Verbesserung der Qualität arbeiten kann.

## UPDATES

Der ROX 12.0 und auch die installierten Karten sind update fähig. Um ein Update durchführen zu können, muss eine WiFi Verbindung bestehen. Da einzelne Updates etwas Zeit in Anspruch nehmen können, empfiehlt es sich das Update beim Laden des ROX 12.0 durchzuführen.

## MEHR INFORMATIONEN

Mehr Informationen finden Sie unter: www.sigma-qr.com

## GARANTIE, GEWÄHRLEISTUNG, RECHTLICHE HINWEISE

Wir haften gegenüber unserem jeweiligen Vertragspartner für Mängel nach den gesetzlichen Vorschriften. Batterien sind von der Gewährleistung ausgenommen. Im Falle der Gewährleistung wenden Sie sich bitte an den Händler, bei dem Sie Ihren Fahrrad Computer gekauft haben. Sie können den Fahrrad Computer mit Ihrem Kaufbeleg und allen Zubehörteilen auch an die nachfolgende Adresse senden. Bitte achten Sie dabei auf ausreichende Frankierung.

#### **SIGMA-ELEKTRO GmbH**

Dr.-Julius-Leber-Straße 15 D-67433 Neustadt/Weinstraße Service-Tel. +49-(0)6321-9120-140 E-Mail: kundenservice@sigmasport.com

Bei berechtigten Ansprüchen auf Gewährleistung erhalten Sie ein Austauschgerät. Es besteht nur Anspruch auf das zu diesem Zeitpunkt aktuelle Modell. Der Hersteller behält sich technische Änderungen vor.

LI = Lithium Ionen

 $\circledast$   $\cancel{\mathbb{Z}}$ 

Batterien dürfen nicht im Hausmüll entsorgt werden (Batteriegesetz - BattG)! Bitte geben Sie die Batterien an einer benannten Übergabestelle oder im Handel zur Entsorgung ab.

Elektronische Geräte dürfen nicht im Hausmüll entsorgt werden. Bitte geben Sie das Gerät an einer benannten Entsorungsstelle oder im Handel ab.

Vor der Entsorgung müssen alle personenrelevanten Daten vom Gerät gelöscht werden.

## **EU-KONFORMITÄTSERKLÄRUNG**

Wir, SIGMA-ELEKTRO GmbH, Dr.-Julius-Leber-Str. 15, D-67433 Neustadt/Weinstraße erklären, dass der Fahrradcomputer ROX 12.0 und die Sender R1 Duo und R2 Duo bei bestimmungsgemäßer Verwendung den grundlegenden Anforderungen gemäß RED Directive 2014/53/EU und der RoHS Directive 2011/65/EU entsprechen.

**Die CE Erklärung finden Sie unter: ce.sigmasport.com/rox12**

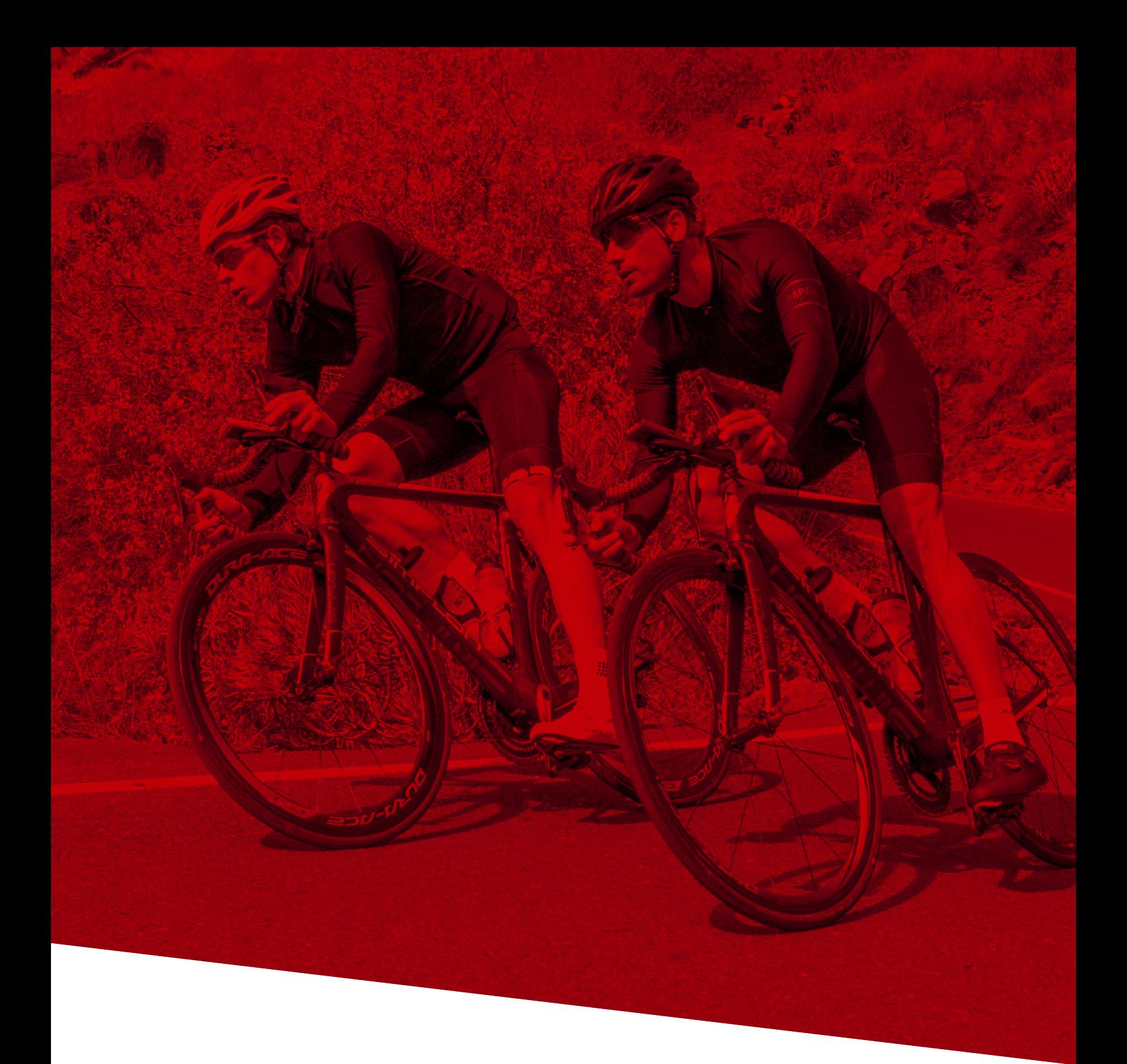

# *ROX 12.0 SERVICE HOTLINE +49 (0) 63 21-9120-118*

*sigmasport.com*

**SIGMA-ELEKTRO GmbH** Dr.-Julius-Leber-Straße 15 D -67433 Neustadt /Weinstraße Tel. + 49 (0) 63 21-9120-0 Fax + 49 (0) 63 21-9120-34 E-Mail: info@sigmasport.com